## **Лабораторна робота №6-7**

# **Створення прототипу в Фігма + Overflow Behavior**

Мета: Навчитись створювати прототипи

#### **Частина 1. Завдання:**

- 1. Створити прототип згідно викладеного матеріалу
- 2. На вибір: створити прототип на основі попередніх робіт
- 3. На вибір: створити прототип мобільного додатку

#### **Завдання**

Що таке клікабельний прототип у Фігма? Це коли користувач виконує ті ж дії, що і на сайті, робить переходи і переглядає контент.

Як зробити прототип у Фігмі, щоб він був клікабельним?

Наприклад візьмемо інтернет-магазин плюс скролінг картинок. Для початку запустимо новий проект і додамо десктопний кадр, розмір встановимо 1440 на 2000. Якщо буде мало місця, то висоту можна збільшити. Намалюємо ще один кадр, назвемо header і додамо його до основного вікна. Розмір "хедера" встановимо 470, призначимо колір заднього фону і знайдемо в інтернеті відповідну картинку. Послідовність дій показана нижче:

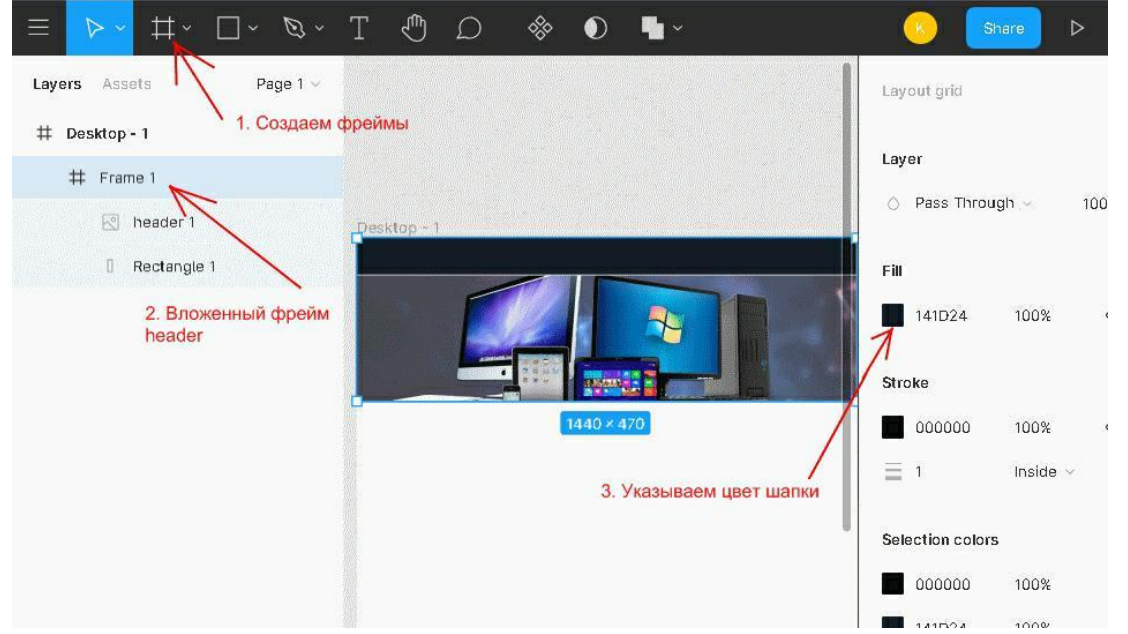

Тепер зробимо затемнення в шапці для цього в шарах rectangle 1 і header 1,

поміняємо місцями, потім виберемо об'єкт image і у вкладці Design, знайдемо розділ Layer і у параметра Pass Through встановимо 50%.

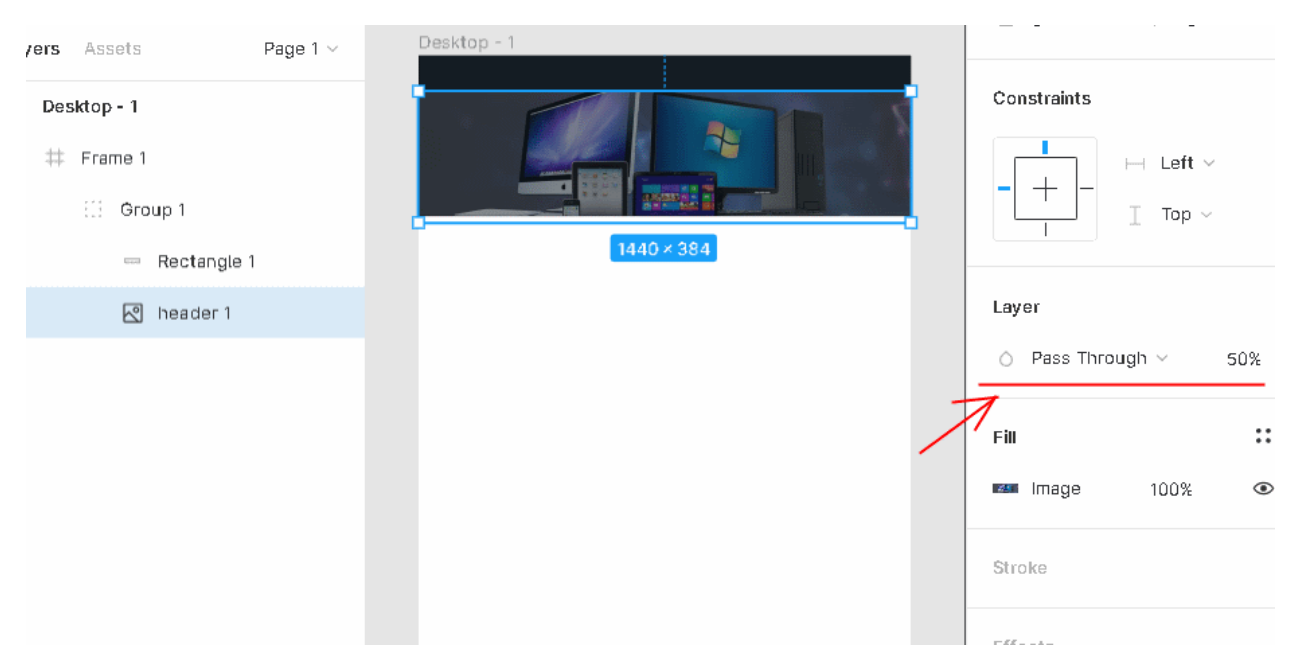

В image header виконуємо інші налаштування, залишаємо значення за замовчуванням 100% і в розкривному списку вибираємо Darken. Після цього наша шапка буде затемнена, як показано на зображенні вище.

Продовжимо приклад прототип у Фігмі. В основному полотні створюємо ще один frame. Тут допустимі вкладені кадри. В даному випадку новий об'єкт це Overflow Behavior, це скролінг, який прокручуватиме новинки магазину, він буває вертикальним або горизонтальним.

Лінія з товарами буде розташована одразу після шапки. Але перш ніж туди вставити, потрібно створити окрему область, де будуть розміщені всі іконки з товарами. Фрейм має бути досить довгим, щоб туди вмістилися всі контейнери. Тепер нам знадобиться плагін unsplash. Встановити його можна, задавши запит у пошуковику unsplash figma. Після інсталяції вибираємо всі наші блоки і правою кнопкою миші відкриваємо контекстне меню і звідти в розділі plugins клацаємо по unsplash. З'явиться спливаюче вікно, де вибираємо відповідний розділ у моєму випадку "technology автоматично. Зверніть увагу на панелі Design повинна стояти галочка "Clip content", це потрібно для того, щоб приховувати які елементи не помістилися.

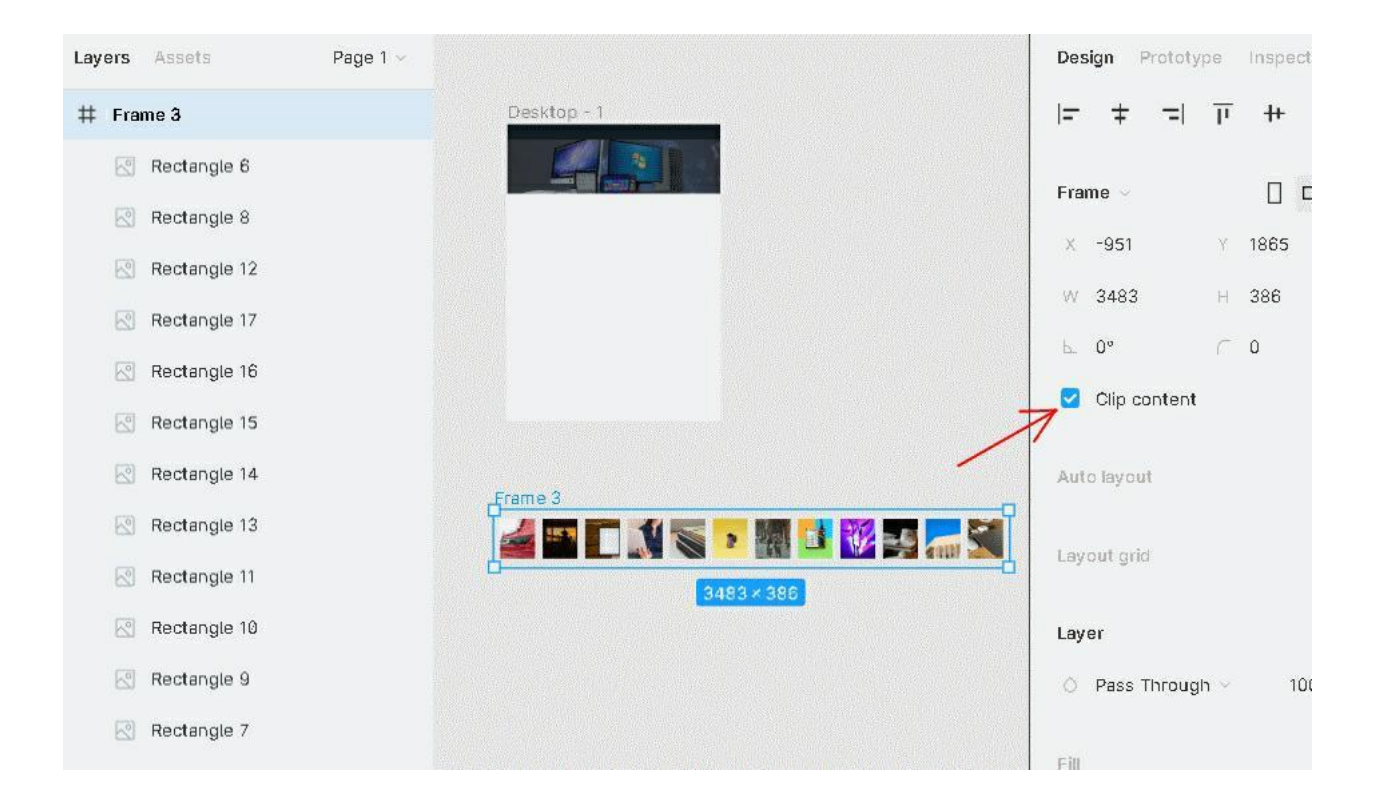

Далі захопимо край кута і тягнемо, зменшуючи розмір (ширину) з 3484 до 1460, після цього перемістимо стрічку туди, де вона повинна бути і налаштувати Overflow behavior, цей параметр знаходиться в розділі Prototype. У цій вкладці є кілька варіантів.Установим параметр "Horizontal Scrolling".

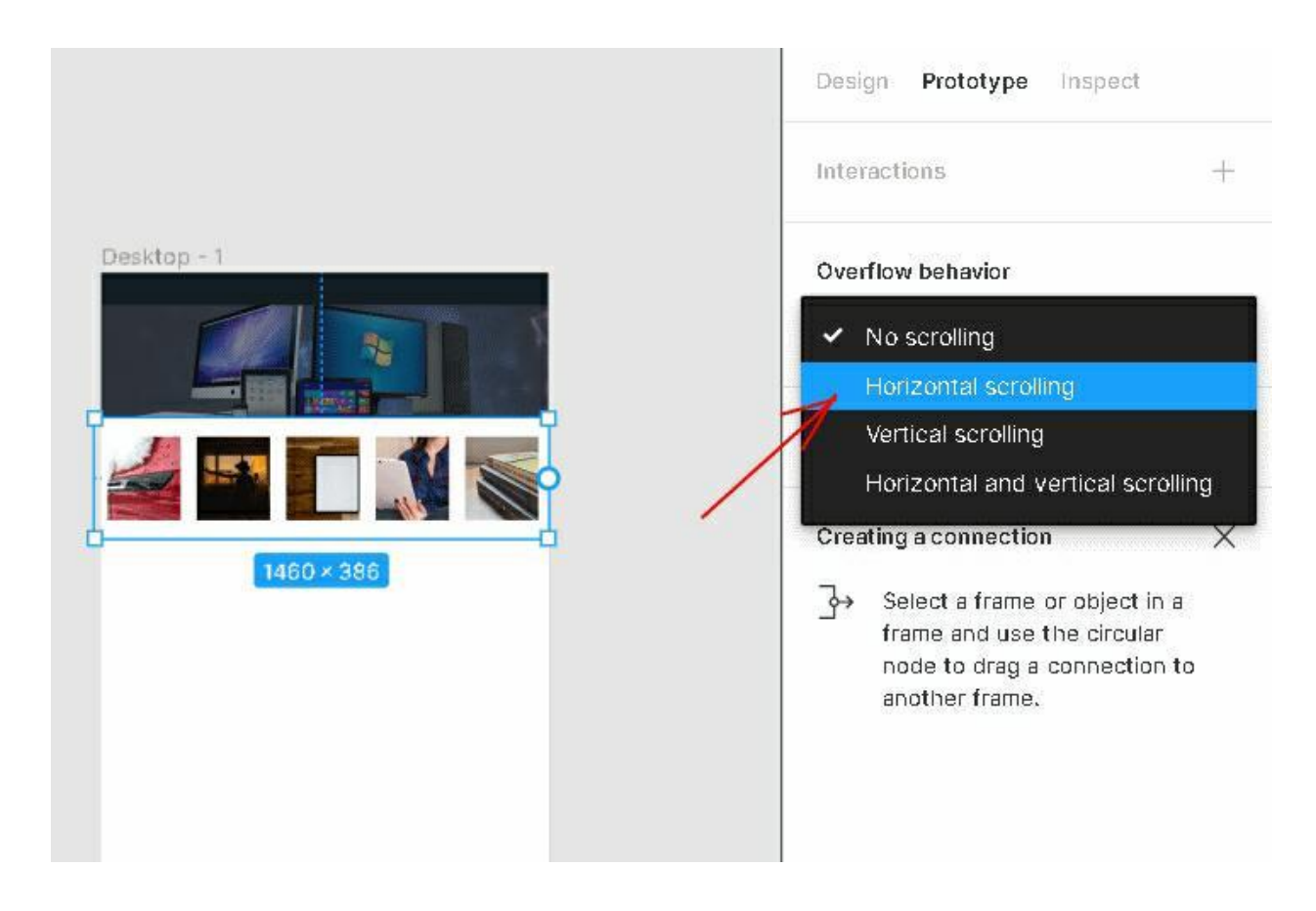

Після цього можна натиснути правому кутку Present і дивитися, як прокручується стрічка з товарами за допомогою кнопки миші.

Коли тестуватимете, переконайтеся, що всі елементи вміщаються на екрані, інакше замість скролінгу стрічки може прокручуватися проект.

Наступний крок – це створити frame, з картками товару. Малюємо область, де будуть розміщені опис та картинки з електронікою. Щоб зручніше було розміщувати зробимо сітку. Можна обійтися і без сітки, але в такому разі доведеться все виміряти вручну.

У налаштуваннях grid встановимо 12 колонок, відступи Margin 20 пікселів. Розмістимо на полотні один прямокутник, оформимо його, додамо текст з назвою та ціною, а також ще один квадрат, де буде мініатюрка товару, після чого згрупуємо (CTRL+G) ці об'єкти та отримаємо в результаті картку. Зробимо кілька дублікатів і рівномірно розмістимо на області, при цьому потрібно дотримуватись відступів.

Наприкінці проекту вставимо ще один frame, це підвал. Надамо йому колір шапки у результаті в нас вийде:

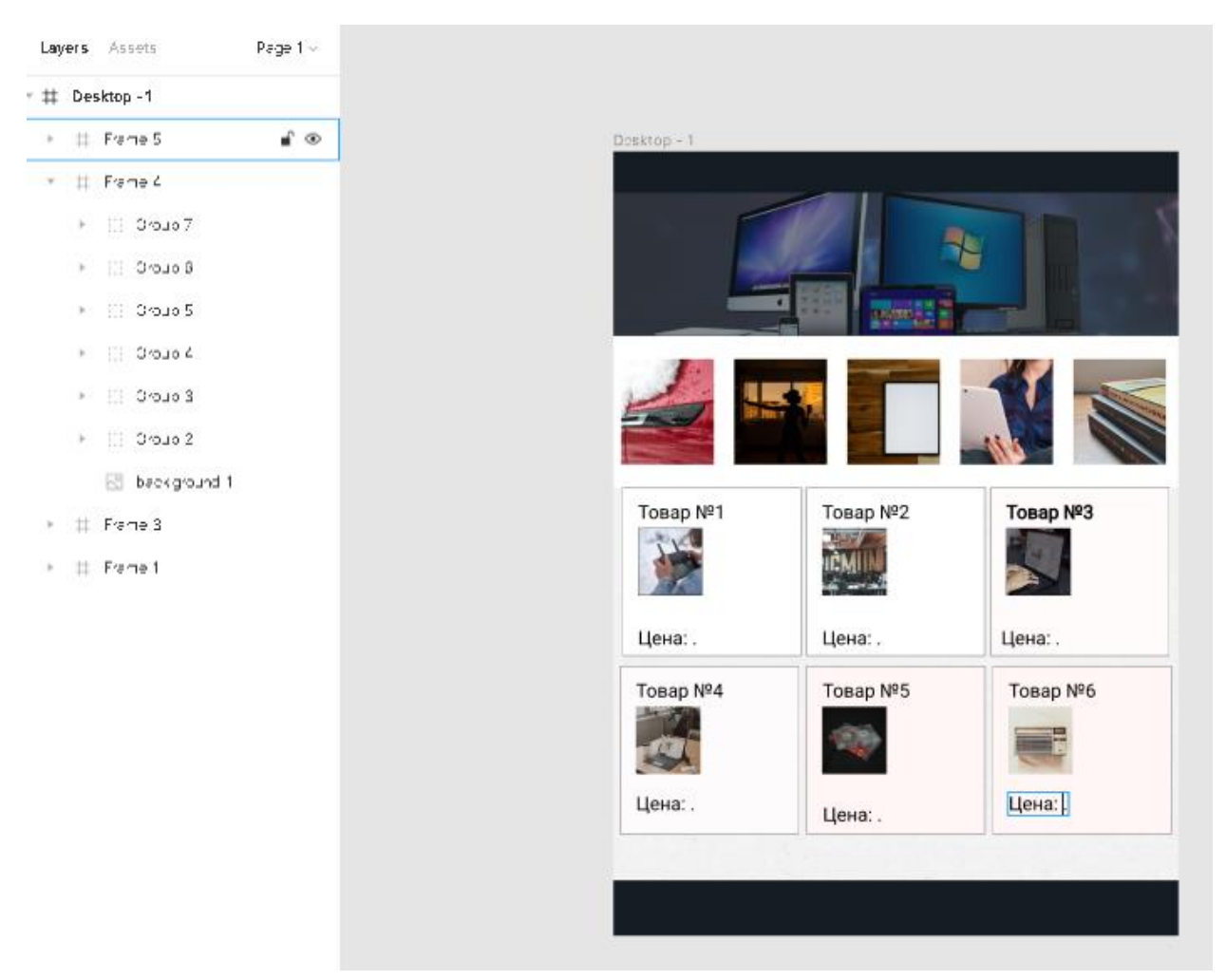

Щоб при натисканні на картинці відбувався перехід на іншу сторінку, потрібен зв'язок. Ця процедура називається прототипування. Як це зробити? Спочатку дублюємо повністю макет нашого проекту (гарячі клавіші CTRL+C і CTRL+V). У дубліката видалимо всі об'єкти по центру і переробимо цю ділянку. Додамо rectangle з картинкою (Unsplash) та кнопку назад, щоб була можливість повернутися. У результаті в нас вийде таке

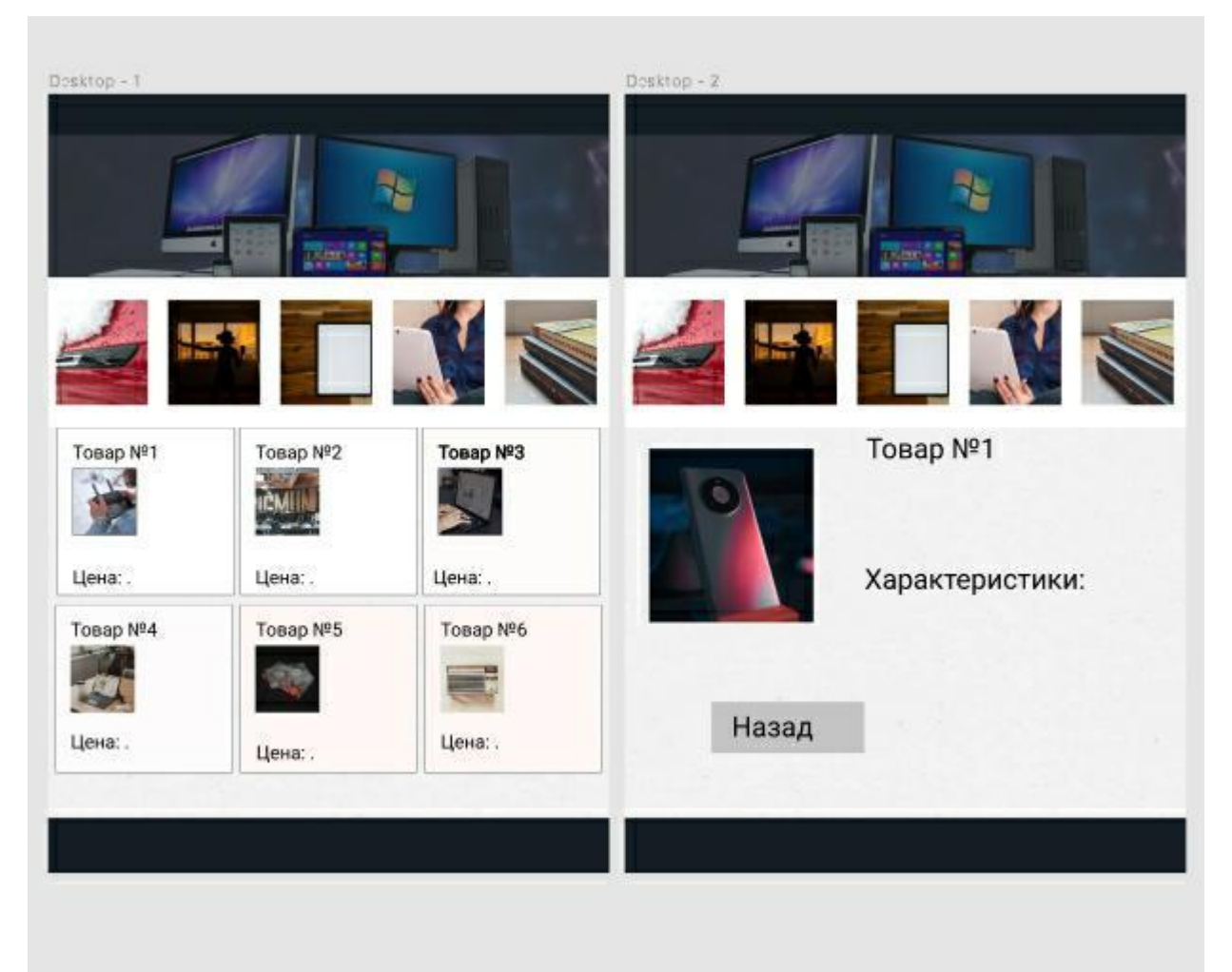

Займемося зв'язками, клацаємо по картинці та переходимо у вкладку prototype. З'явиться кружечок, якщо навести мишкою, буде плюс.

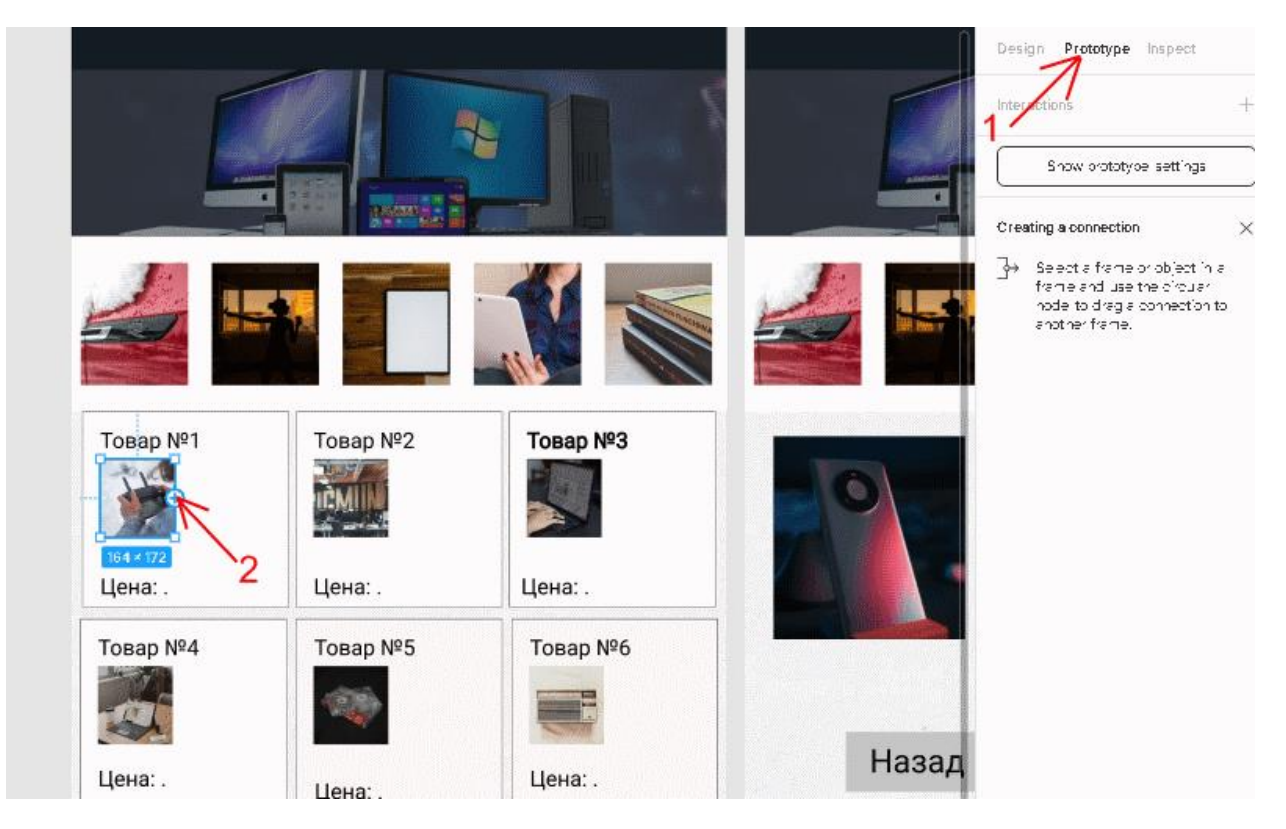

Натискаючи на плюс, починаємо вести, утримуючи мишу, і вказуємо інший кадр.

У результаті з'явиться спливаюче вікно з налаштуваннями, залишаємо як є. Те саме проробляємо у другому фреймі з кнопкою "назад". Нижче показано зв'язок. Тепер тестуємо, якщо все зроблено правильно, при натисканні на мініатюрку користувач перейде на іншу сторінку і зможе повернутися назад.

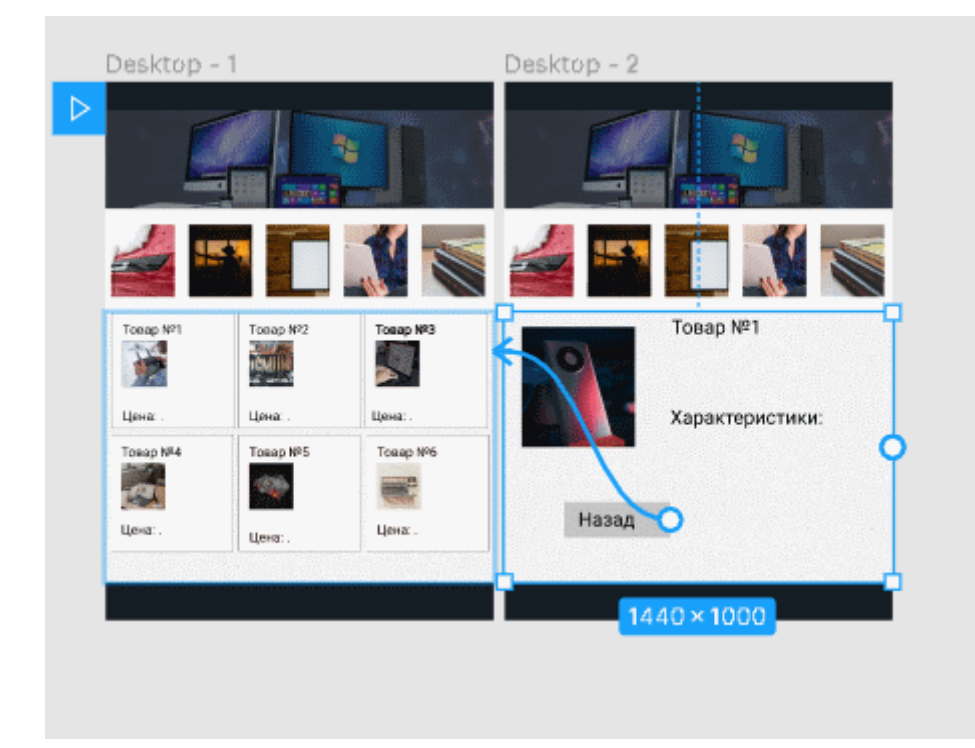

Тестуємо та дивимося результат. Щоб оформити п'ять сторінок з товарами, що залишилися, потрібно створити ще додатково п'ять макетів і налаштувати до них зв'язок. Сподіваюся, вам зрозуміла тема, як зробити прототип у Фігма.

#### **Частина 2. Завдання:**

#### 2.1. Як ставити лінки в клікабельний прототип

Створюючи дизайн у першій частині, ми використовували дві сторінки та об'єднали їх за допомогою вкладки prototype, Приклад роботи можна бачити на малюнку нижче:

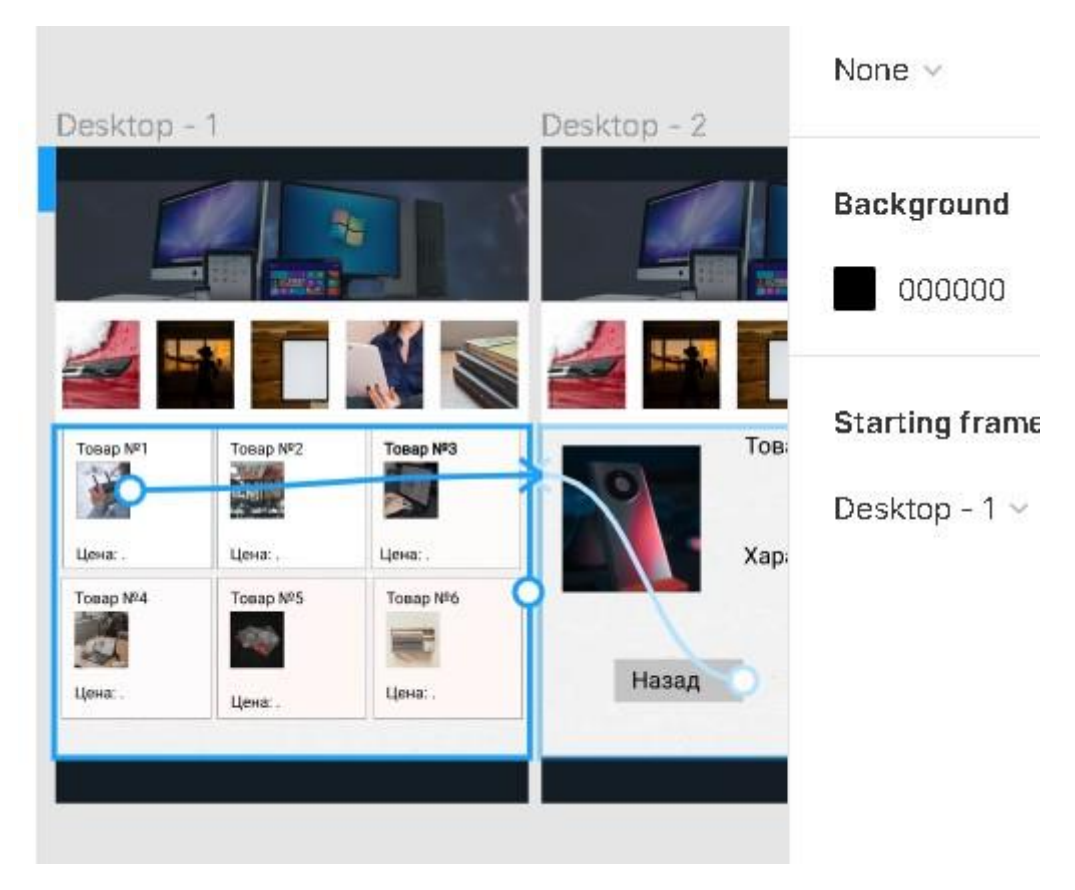

Вкладка prototype відкриває спливаюче вікно, де потрібно вибрати тип переходу. Для цього зазвичай використовується функція onClick. У списку доступно ще кілька варіантів:

OnDrag - призначений для захоплення та перетягування. Припустимо, дизайнер створив два вікна для смартфона і потрібно реалізувати дію, де клацанням миші кадром і переміщенням відкривається нове вікно.

Hovering – при наведенні на кадр буде перехід на наступну сторінку. Як тільки курсор миші зникне з цільової області, автоматично відбудеться повернення назад.

Pressing – події відбуваються при натисканні мишки на сторінки.

Key/gamepad – користувач встановлює натискання клавіші. Після вибору пункту з'явиться поле, де потрібно позначити клавішу на клавіатурі.

Наведені нижче функції призначені лише для роботи з мишкою.

Enter – координати курсору мишки фіксуються, і коли вони потрапляють у робочу область сторінки прототипу, автоматично здійснюється перенаправлення.

Leave – при наведенні на будь-яку ділянку, крім основного кадру, буде виконано перехід.

Down – затиснена кнопка мишки на кадрі зробить перехід.

Up - аналогічно попередньому варіанту, тільки в цьому випадку перехід працює при відпусканні мишки.

#### **2.2 Посилання в Фігмі**

Наведемо приклад і створимо дві області, де при натисканні на кнопки перемикатимуться картинки. Для цього застосуємо оригінальний шаблон з першої частини та збільшимо висоту (height), і перенесемо частину блоків нижче:

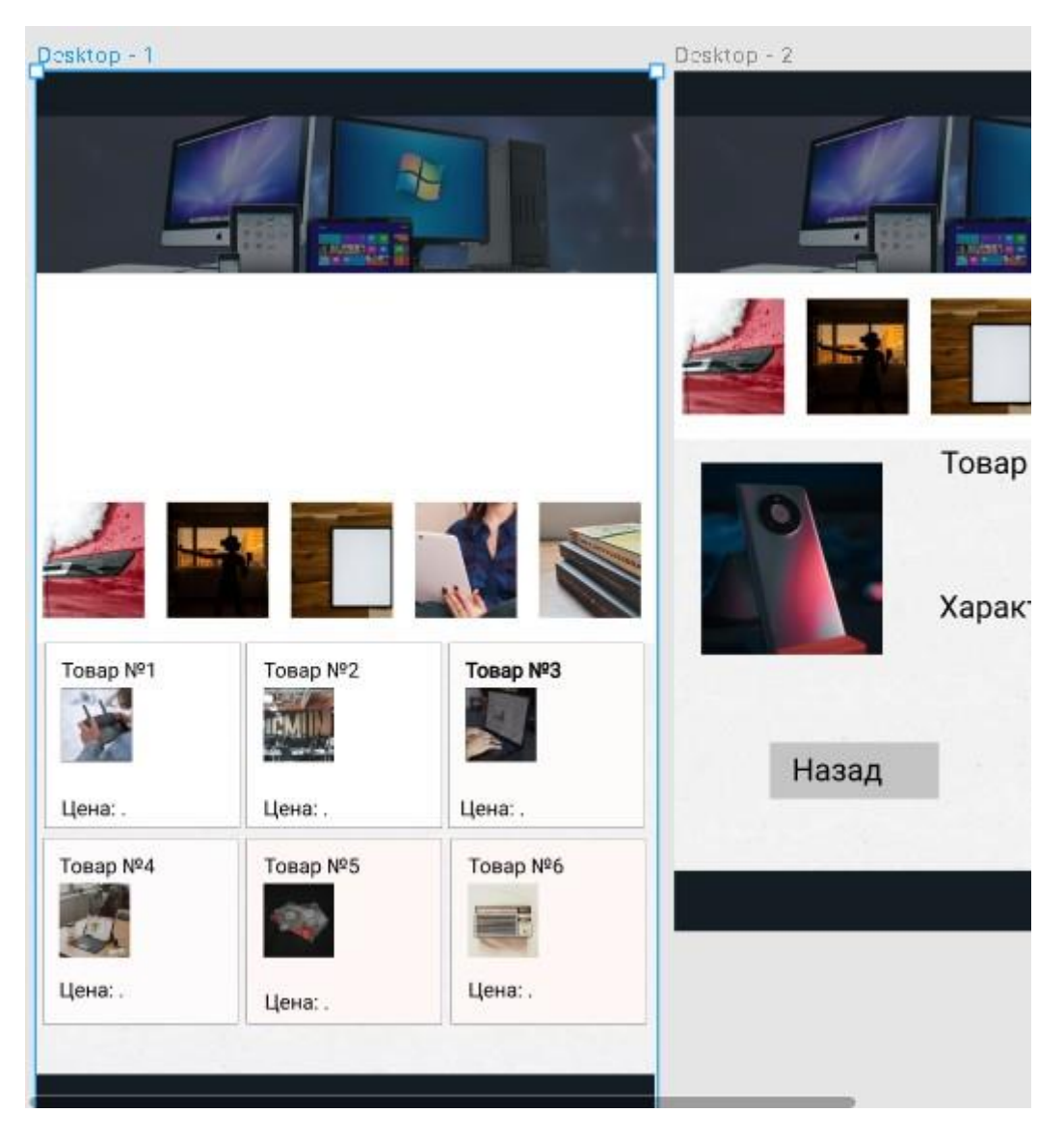

Додамо в порожній простір ще один frame (фрейм). Редагування всередині кадрів може виявитися непростим завданням, тому ми вирішили спочатку створити контейнери вище макета, в яких буде знаходитись картинка. Створимо ще два кадри. Найкраще зробити так – спочатку додати один, потім вибрати його та натиснути CTRL+C та CTRL+V, другий з'явиться поряд. Зробіть так, щоб вони щільно прилягали один одному, як показано на малюнку нижче:

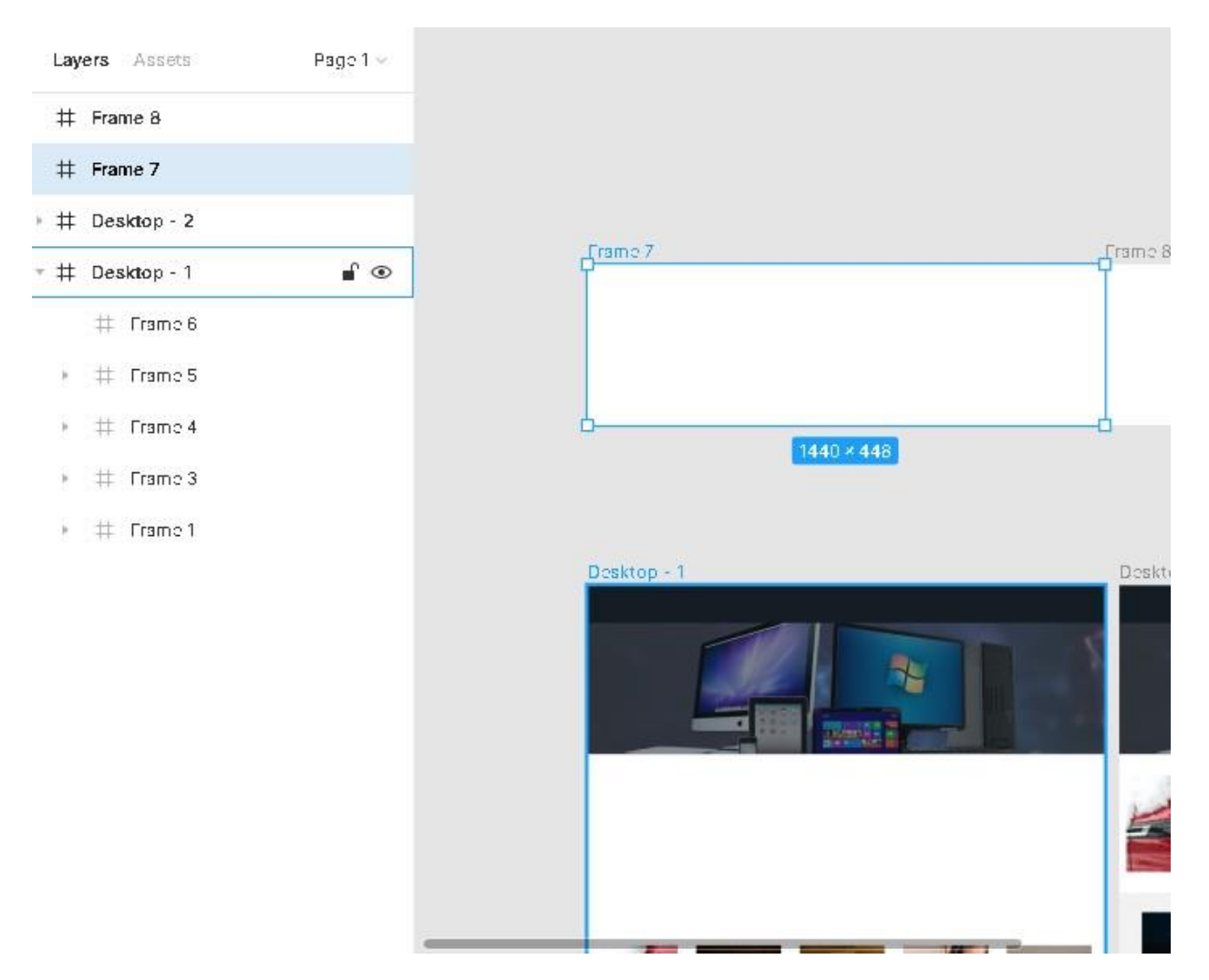

Тепер заповнимо області випадковими image (зображеннями), для цього скористаємося Unsplash. Вибираємо два контейнери Frame8 і Frame7 правою кнопкою Plugins->Unsplash, В результаті у нас вийде ось що:

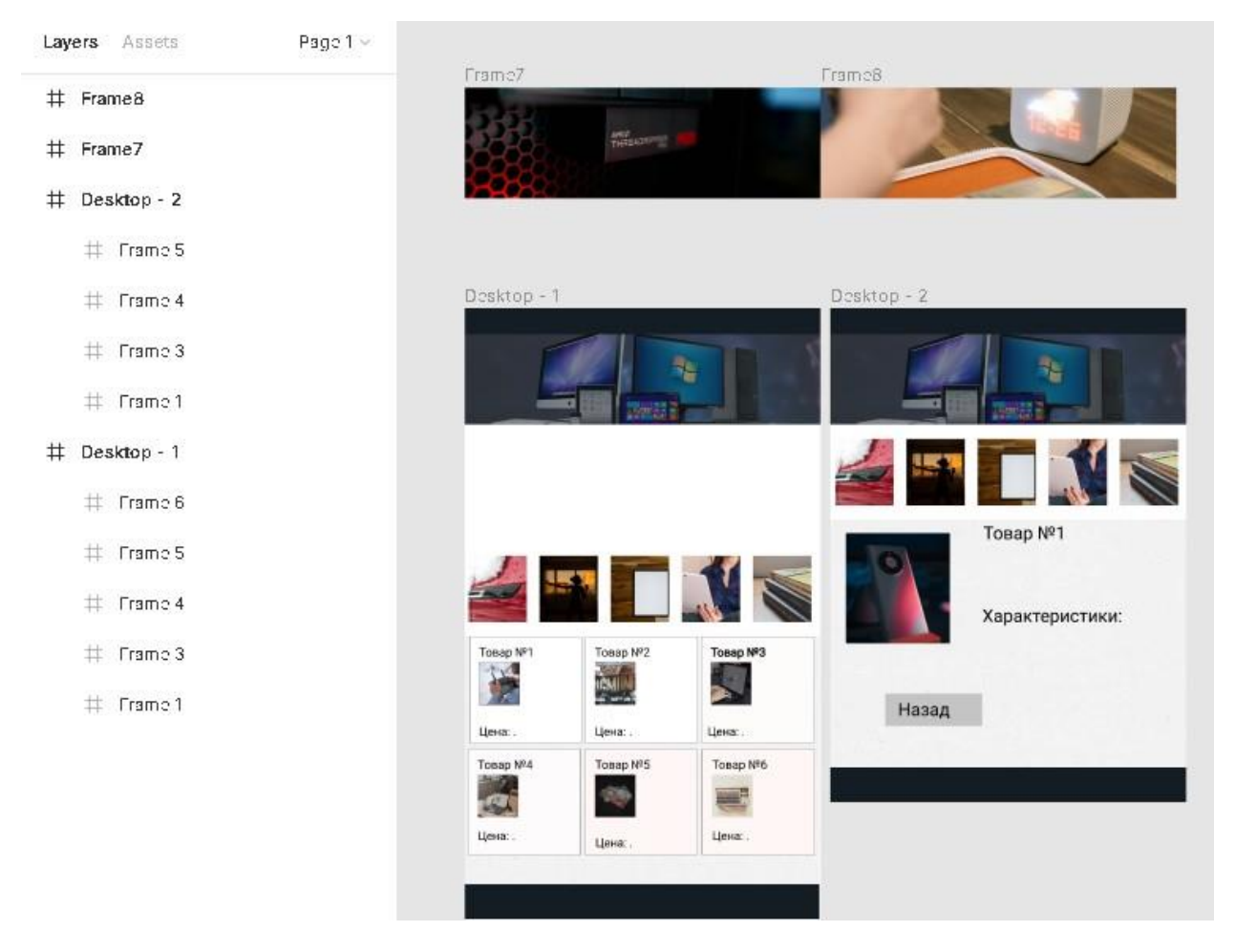

Тепер зовнішні кадри перенесемо та вставимо всередину десктопної програми номер 1 (Desktop-1). У лівій вкладці Layers захоплюємо frame8 та frame7 та перетягуємо їх. Вони повинні опинитися в раніше створеному об'єкті Frame6. У результаті на спільному полотні вони сховаються, щоб знову їх відобразити, потрібно налаштувати позиціонування. Приклад:

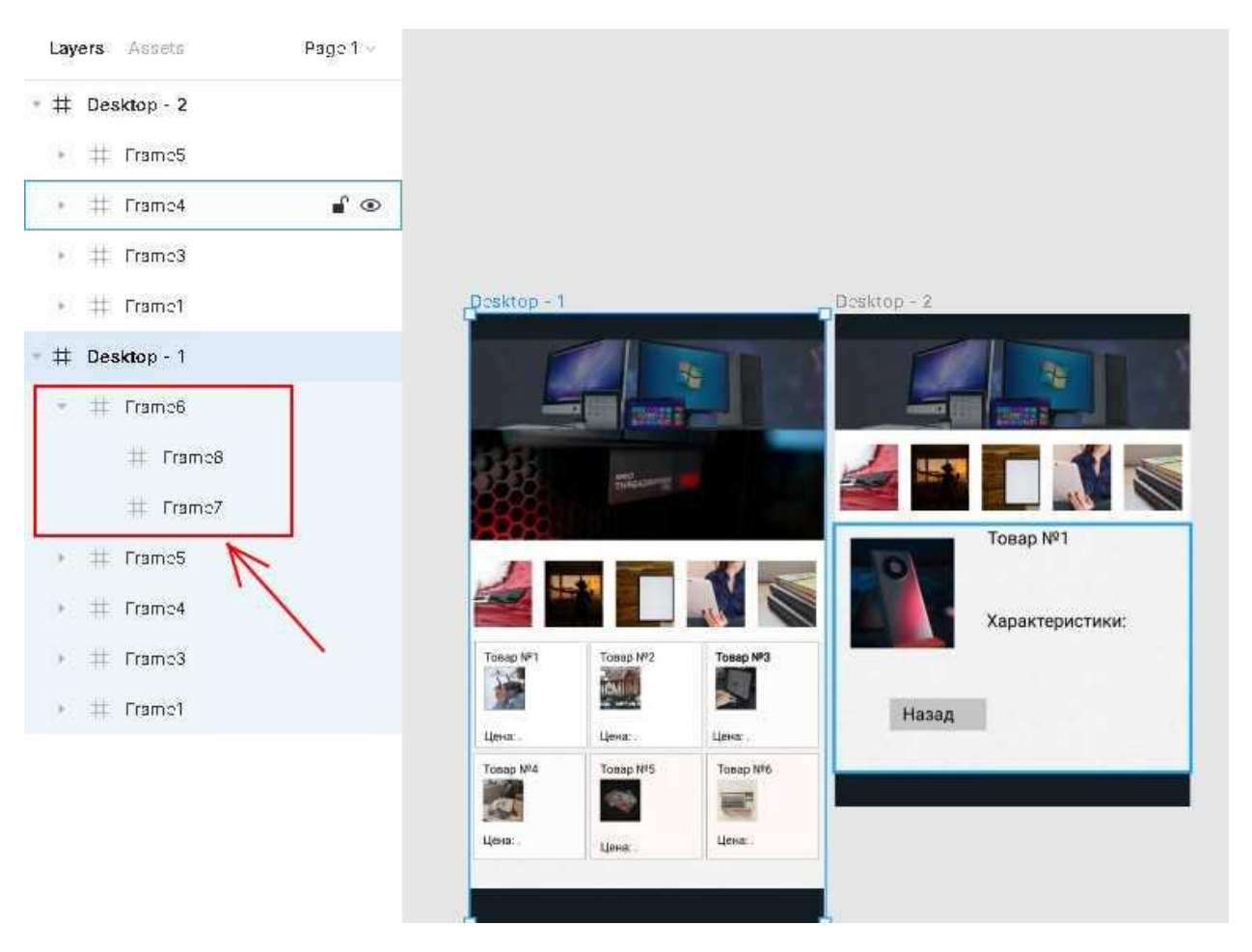

Нижче залишено невеликий відступ для стрілок, щоб за допомогою міняти банери.

Desktop-1 слід доповнити двома прямокутниками (Rectangle). І задати налаштування: обведення Stroke та заливку, як показано на скріншоті:

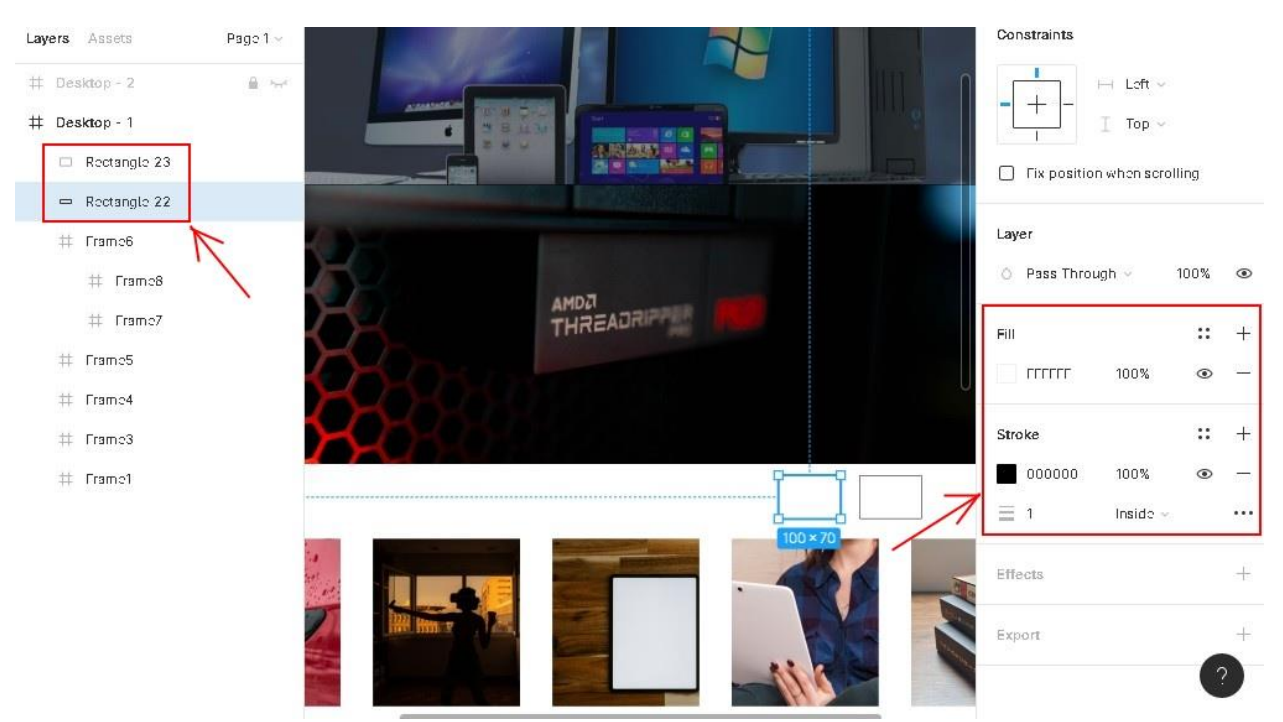

Далі оформляємо кожен квадрат стрілочкою. Скористайтеся плагіном, який відкриває іконки на різні об'єкти. Називається plugin "Font Awesome Icons".

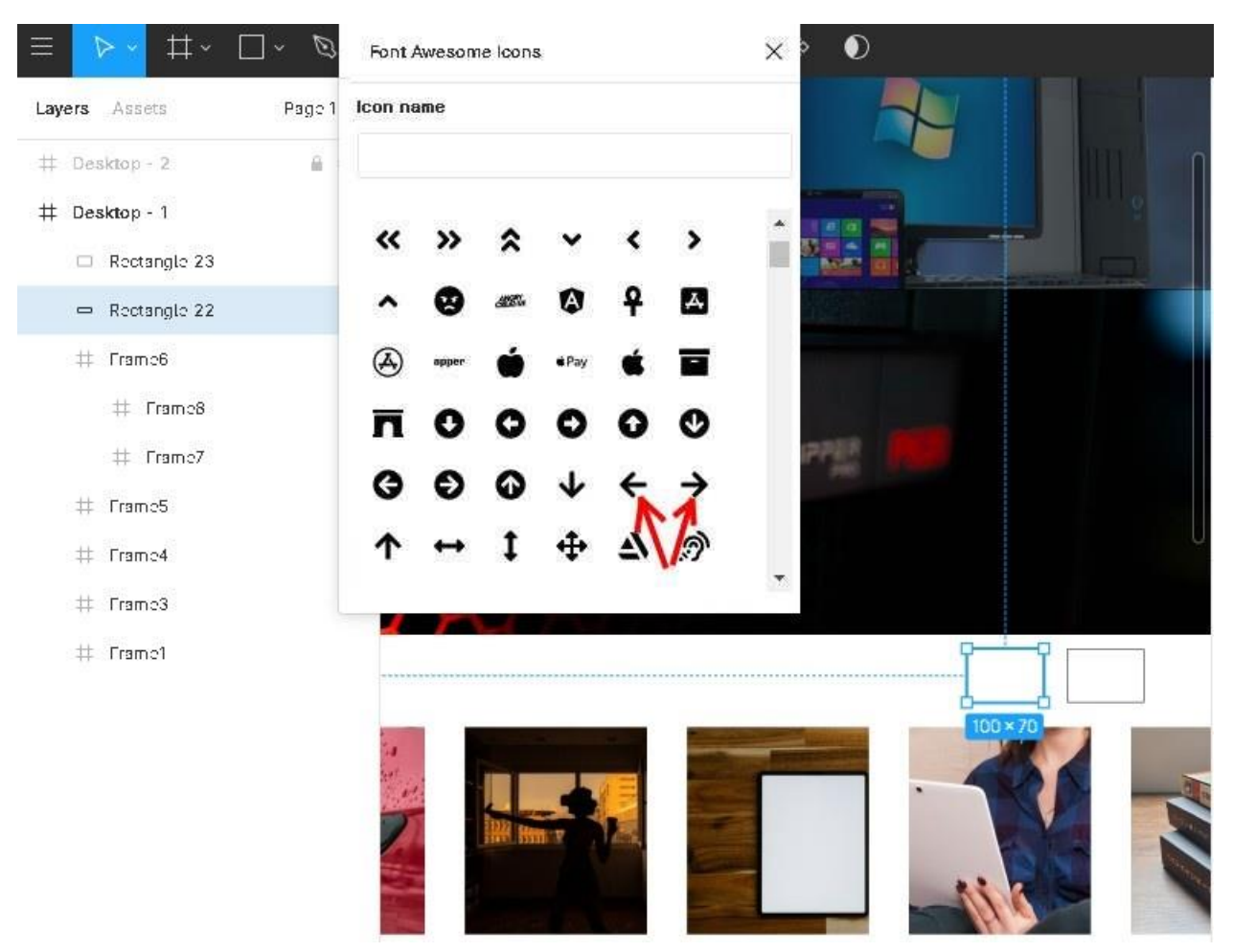

Вибравши icons (іконки), ми побачимо, що вони розташовані не в тому місці, де нам треба, тому наступний крок – це призначити позиції та розмір, наприклад, 55 пікселів висота та ширина. Далі слід їх назвати arrow-right та arrow-left та згрупувати з rectangle швидкими клавішами CTRL+G. Виділяємо та групуємо. Вигадуємо назву, наприклад, button-arrow-right та button-arrow-left.

Для кожного квадрата свій arrow. Цілком приклад усіх дій показаний на скріншоті:

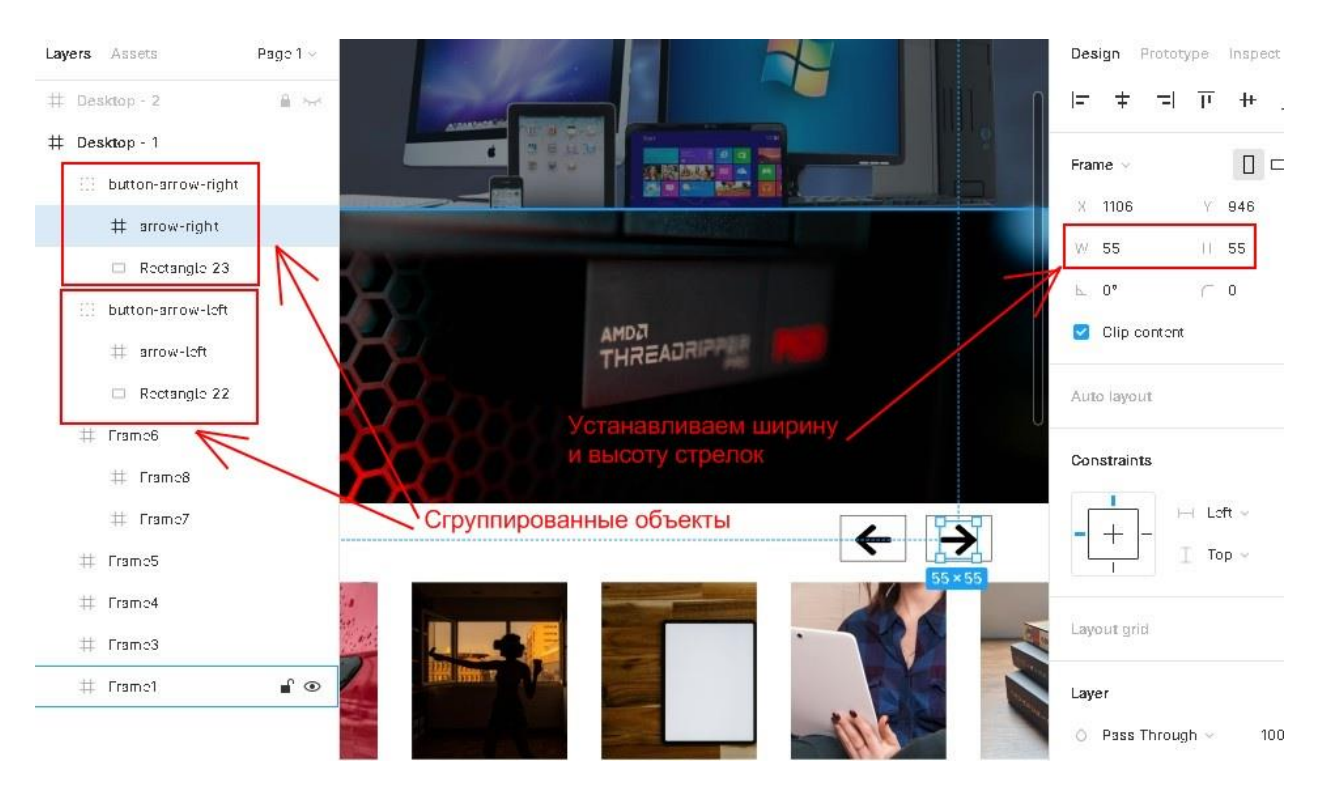

Зробимо прив'язку до кнопок. При натисканні змінюватиметься кадр. У попередній статті ми зробили копію макета, щоб показати, як працюють переходи. Наразі копія нам не потрібна. Якщо по дорозі зустрічаються сторонні об'єкти, які заважають перегляду та редагуванню, ви завжди зможете зробити дві речі: приховати і повісити замок. Таким чином, ви ховаєте сторінку, використовуючи око, і захищаєте від змін за допомогою замка:

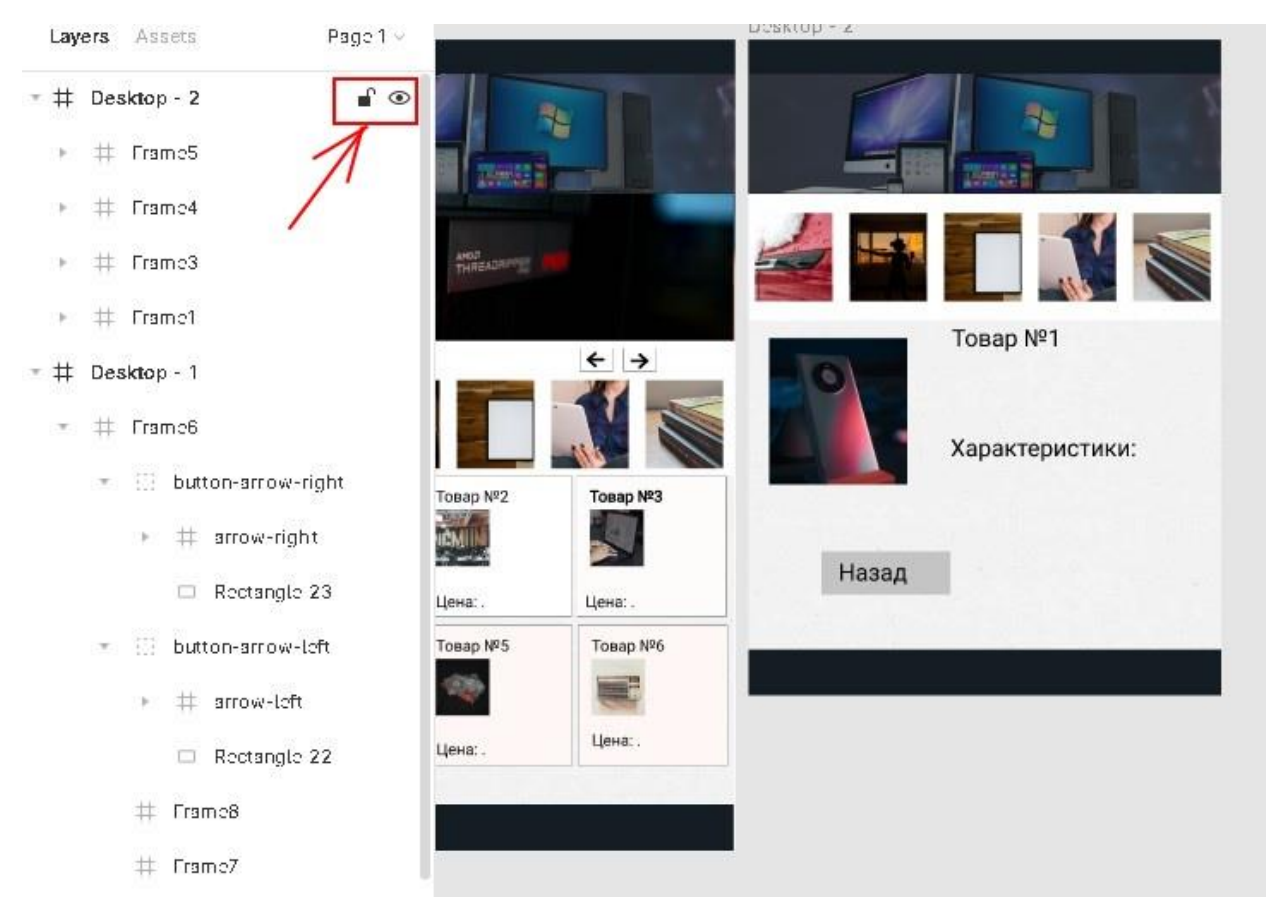

Щоб зробити переходи, потрібно спочатку додати горизонтальне прокручування. Робиться це так: клацаємо по Frame6, відкриваємо вкладку prototype і бачимо напис Overflow Behavior, зі списку вибираємо Horizontal scrolling. Налаштовуємо зв'язки, використовуючи раніше створені кнопки "стрілки". Щоб зручніше прив'язувати елемент, відобразимо другий кадр. Для цього приберемо скрізь галочки "Clip Content", де знаходиться наш кадр, у Frame6 та Desktop-1:

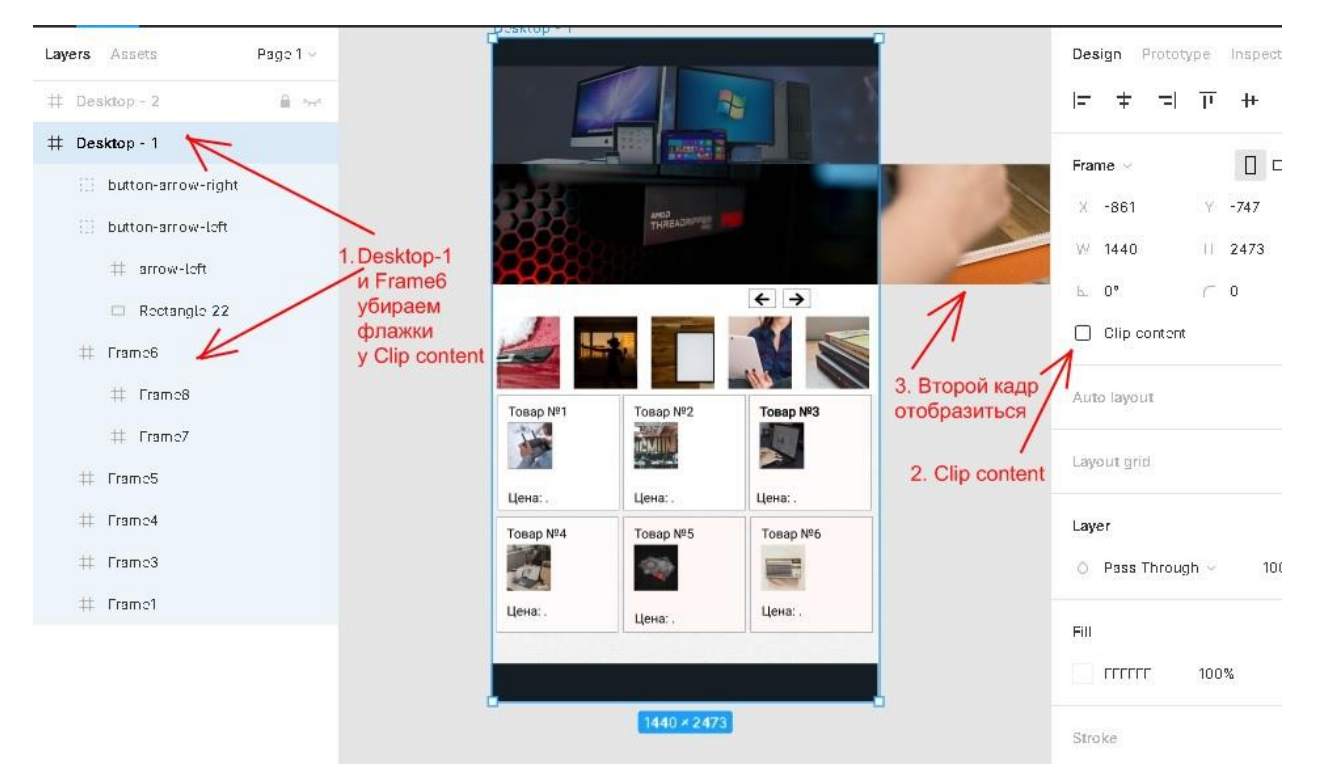

Після того, як виконали запропоновані дії, налаштовуємо зв'язок між кадрами: праву стрілку прив'язуємо до кадру, яка знаходиться за межами видимості станиці, ліву відповідно вказуємо на перший frame. Робиться це все через prototype. У спливаючому вікні вказуємо налаштування анімації. Приклад:

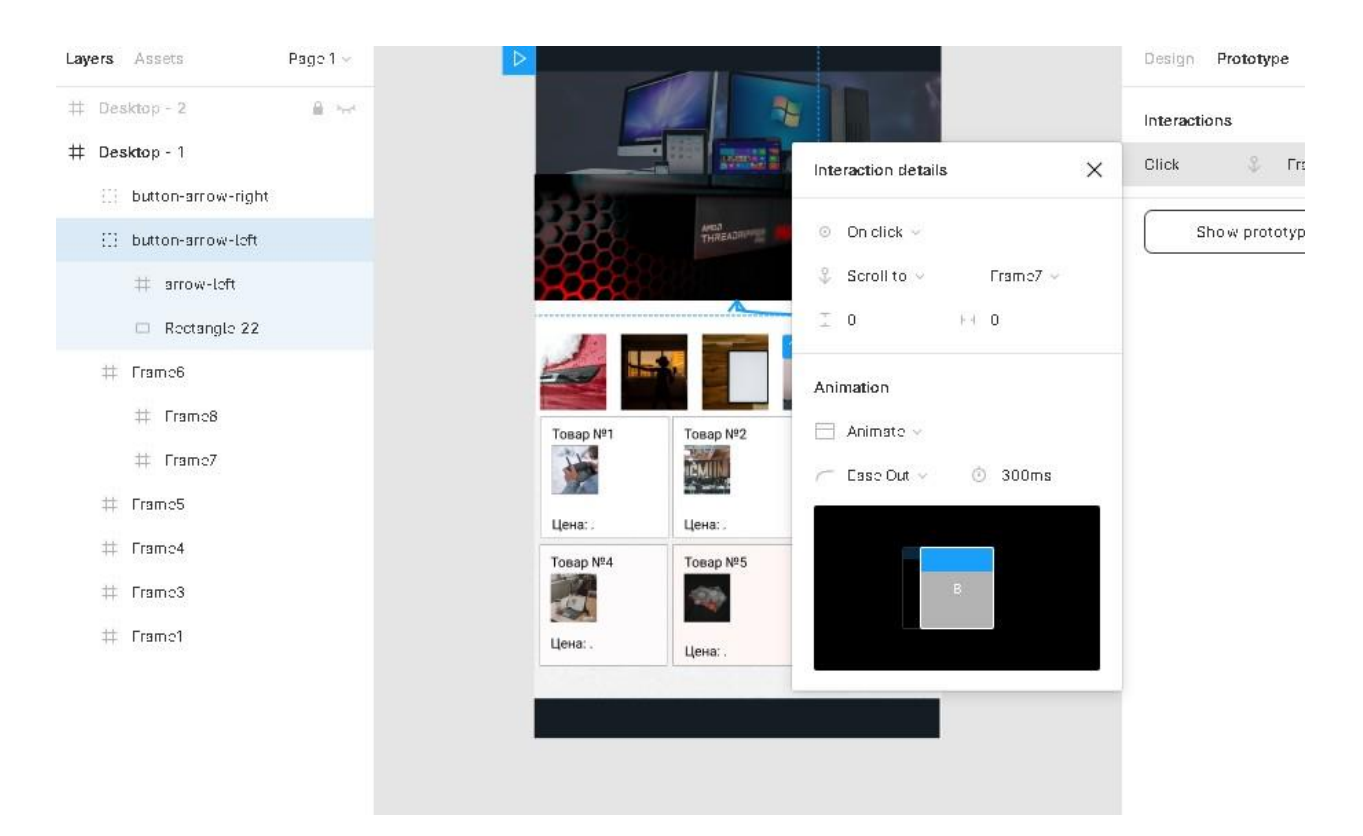

Ця процедура – це налаштування якірних посилань (anchor link) у Фігмі. Ефект, коли при натисканні кнопки контент зсувається і відображається наступний блок. Після того, як зроблено все, можна протестувати отриманий результат. Натискаємо праворуч, з'явиться наступний frame, ліворуч – повернеться на вихідну позицію. Перш ніж проводити тестування, не забудьте поставити прапорці в опціях clip content, щоб приховати картинку, що виступає за межі макета.

Ця методика допустима для одного об'єкта, у разі коли знадобиться додати якірні посилання у Фігмі. Якщо ж постало завдання, де потрібно працювати з анімацією, то цей варіант виразно не підійде.

Щоб зациклити банер або зробити плавну появу наступного зображення, потрібно використовувати Smart Animate. У такому випадку знадобиться дублювати сторінку, після чого з'явиться можливість додавати різні ефекти під час переходу.

Ще один важливий елемент, який може бути присутнім на веб-сайті, це вертикальний anchor link. Клацнувши веб-посилання в меню навігації, сторінка прокрутиться до вказаного фрагмента і з'явиться потрібний контент. Щоб це реалізувати, знадобиться до нашого прототипу додати в самому верху меню. Тому, створюючи прототип у першій частині, потрібно зробити відступ, там ми розмістимо елемент menu.

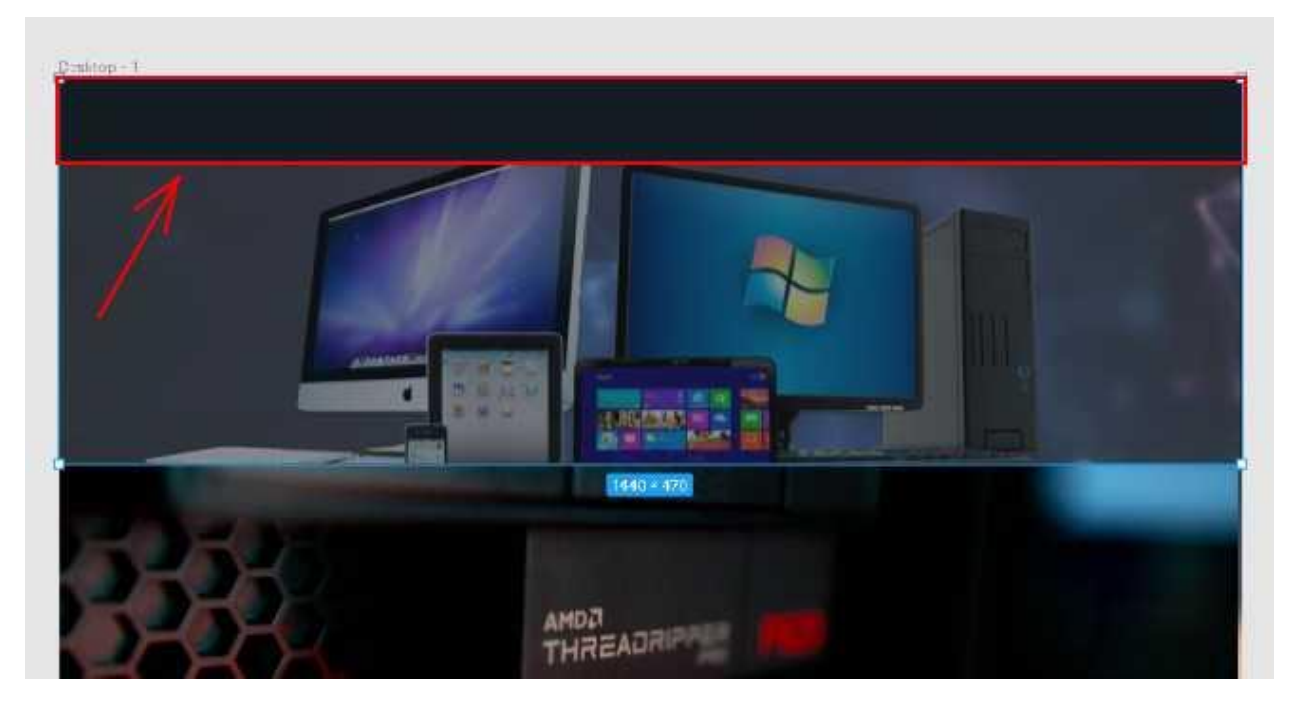

Зверху розмістимо чотири Figma посилання, наприклад: Наші новинки, Товари, Консультація та Підвал. У макеті одного розділу не вистачає, а саме можливості поставити запитання, тому наступне, що необхідно зробити – розширити висоту шаблону та додати фрейм free-consultation. Ще важливо розмістити в макеті підвал із контактами (footer), приклад елемента нижче:

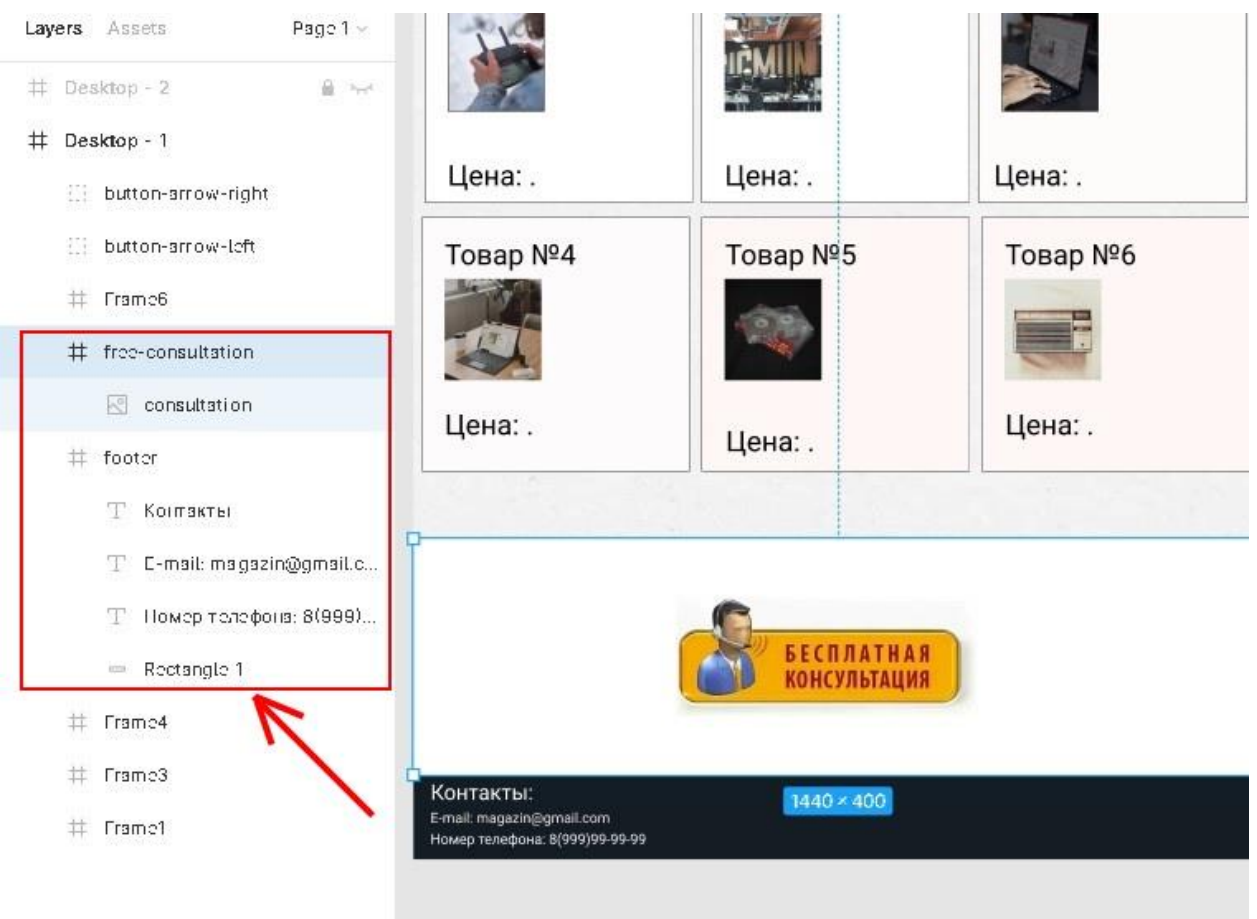

Вставимо в шапку (header) кілька текстових полів, перетворимо на anchor link і перенаправимо на певний фрагмент сторінки. Щоб це зробити, потрібно вибрати будь-яке текстове поле, потім перейти у вкладку prototype, потім на екрані з'явиться плюсик, робимо захоплення та ведемо стрілку на цільовий контейнер. Показуємо screenshot з прикладом всіх зв'язків:

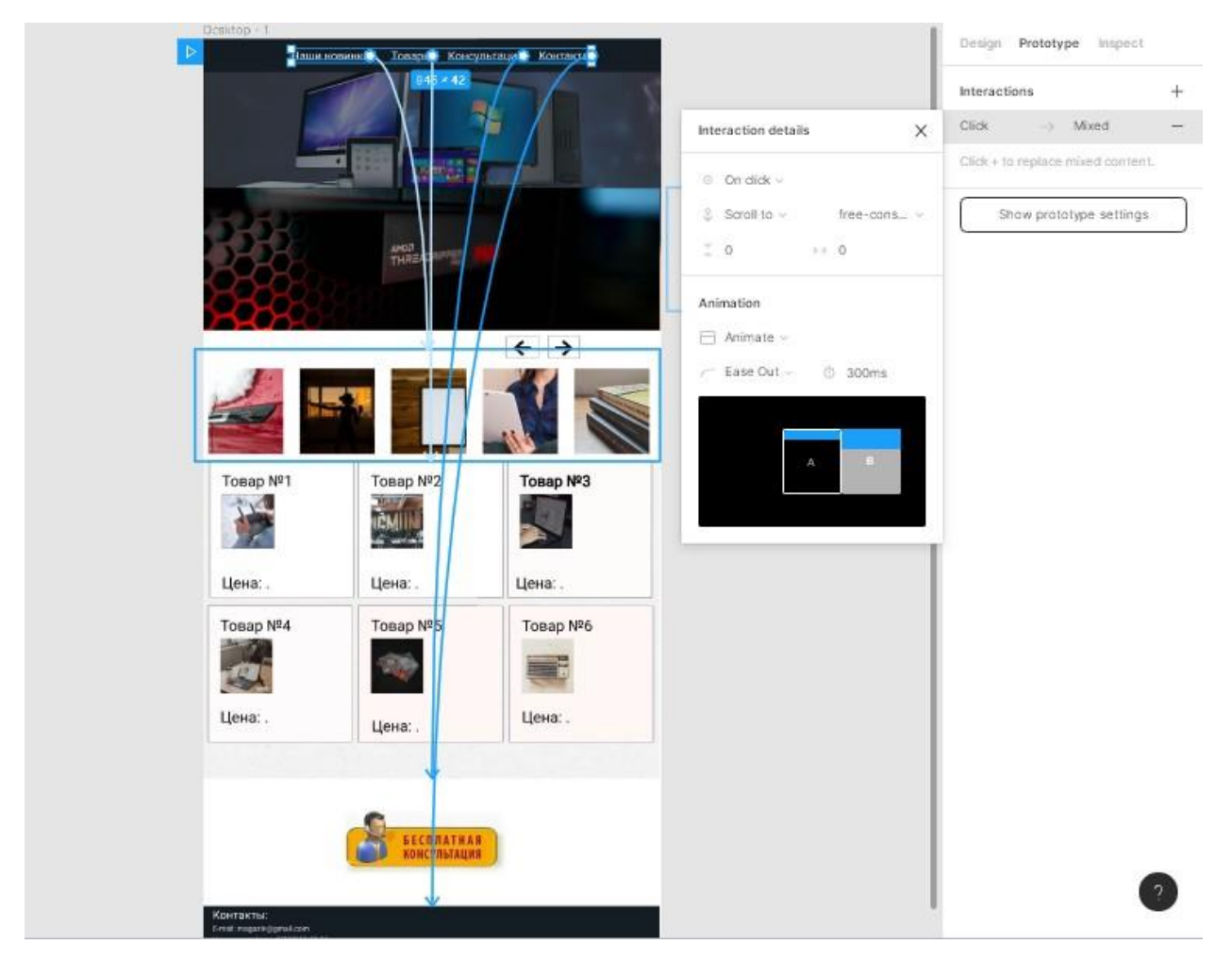

Спосіб поставити лінк на зовнішній ресурс – це використання інструмента Create Link (ланцюг). Ланцюг значок розташований на верхній панелі. Для початку вибираємо text, потім клацаємо по "ланцюзі", потім з'явиться вікно, що спливає, вписуємо url-адресу сайту. Під час тестування веб-посилання стане активним.

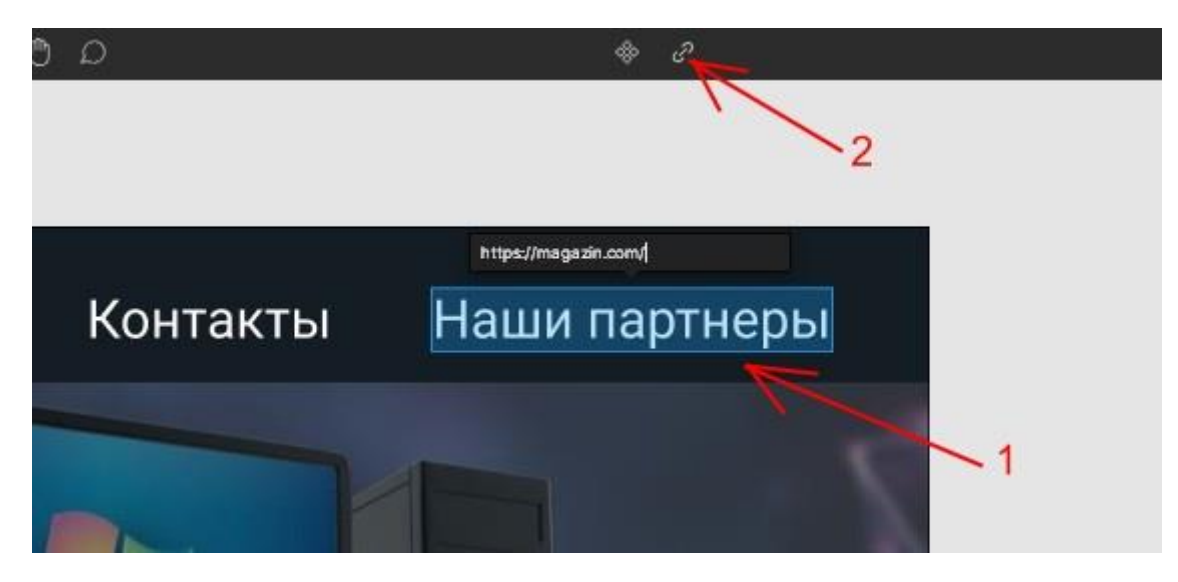

#### **2.3. Створення клікабельної каруселі з картинками**

На просторах інтернету зустрічаються каруселі, якими можна клікнути і відкрити наступну сторінку. Власники інтернет-магазинів розміщують у каруселях фототовари або останні новинки. Карусель зазвичай автоматично прокручується, привертаючи увагу потенційних клієнтів. Зробимо таку ж горизонтальну прокрутку, яка через кожні кілька секунд прокручуватиметься самостійно, показуючи нові товари.

Створимо новий порожній проект Blank canvas. Починаємо малювати кадри. Їх буде чотири, придумаємо кожному назви, наприклад, image-frame1-4, задамо ширину та висоту 200 пікселів і додамо туди картинки за допомогою плагіна unsplash. Перші три будуть згенеровані випадково, а четверту потрібно перенести з першої позиції:

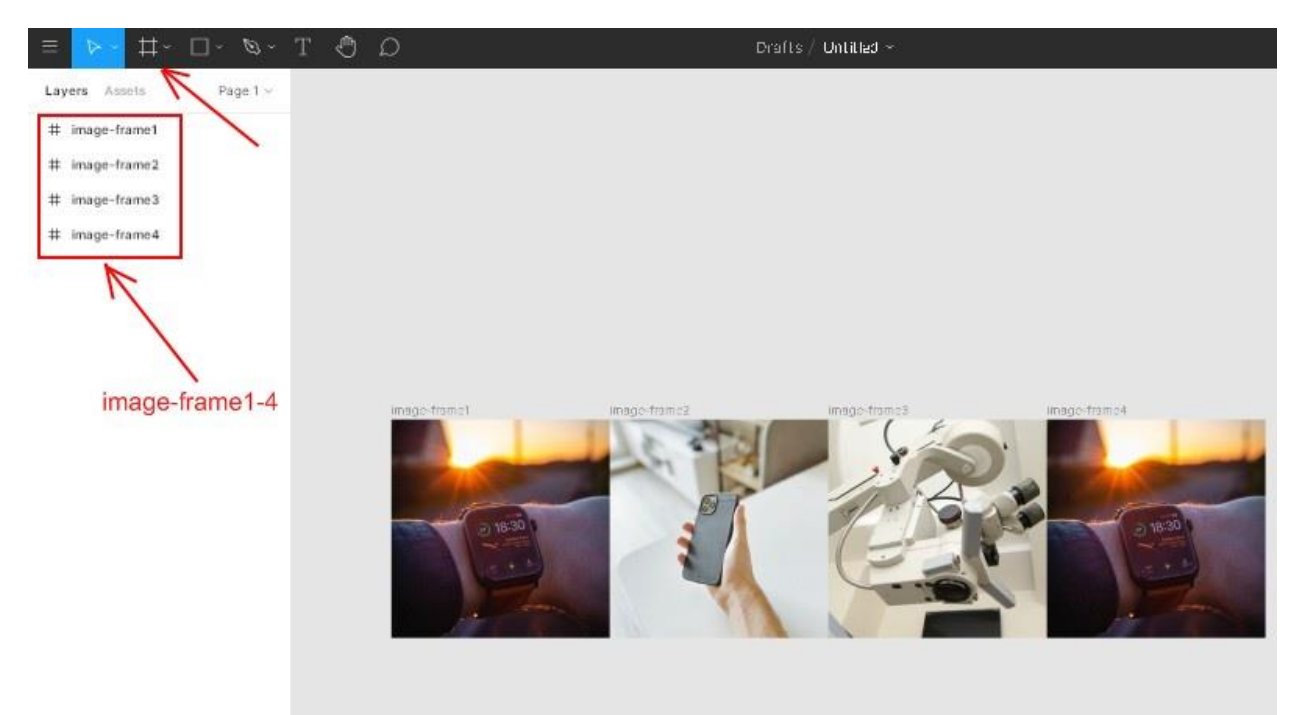

Ми підготували наш ряд. Тепер додамо основне вікно, яке відображатиметься під час старту проекту, розмір проставимо 600×400, дамо назву main-frame. Усередині основної області додамо ще один контейнер з назвою slides-frame, цей об'єкт повинен бути такий самий, як розмір картинок, 200×200 px. Перенесемо всі наші image-frame до slides-frame, потім потрібно налаштувати позиції. Частина image прихована через опцію "Clip Content". Згрупуємо наші зображення в єдиний контейнер, для цього слід вибрати їх у розділі "шари". Найкраще це зробити, клацаючи по першій та останній картинці, утримуючи клавішу Shift. Після цього натискаємо клавішу CTRL+G. Повний результат всіх дій показаний на зображенні:

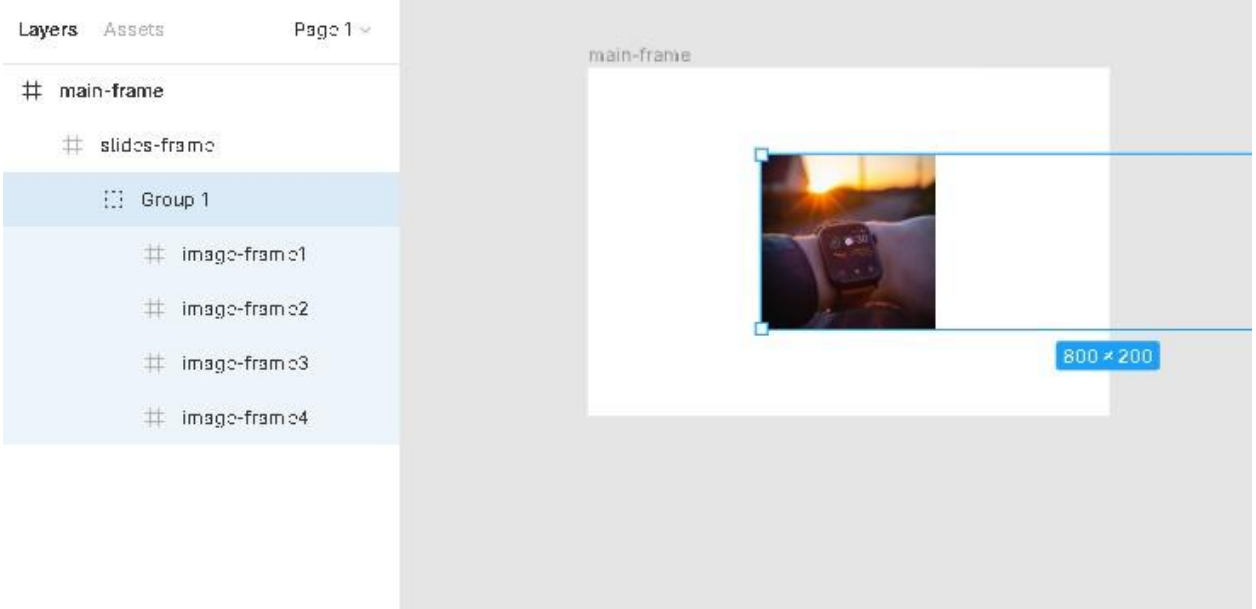

Hобимо чотири дублікат main-frame, використовуючи CTRL+C та CTRL+V. Тепер почнемо зміщувати наші групи. У другому дублікаті на 200 пікселів, у третьому на 400, у четвертому на 600, зрозуміло, все це зі знаком мінус:

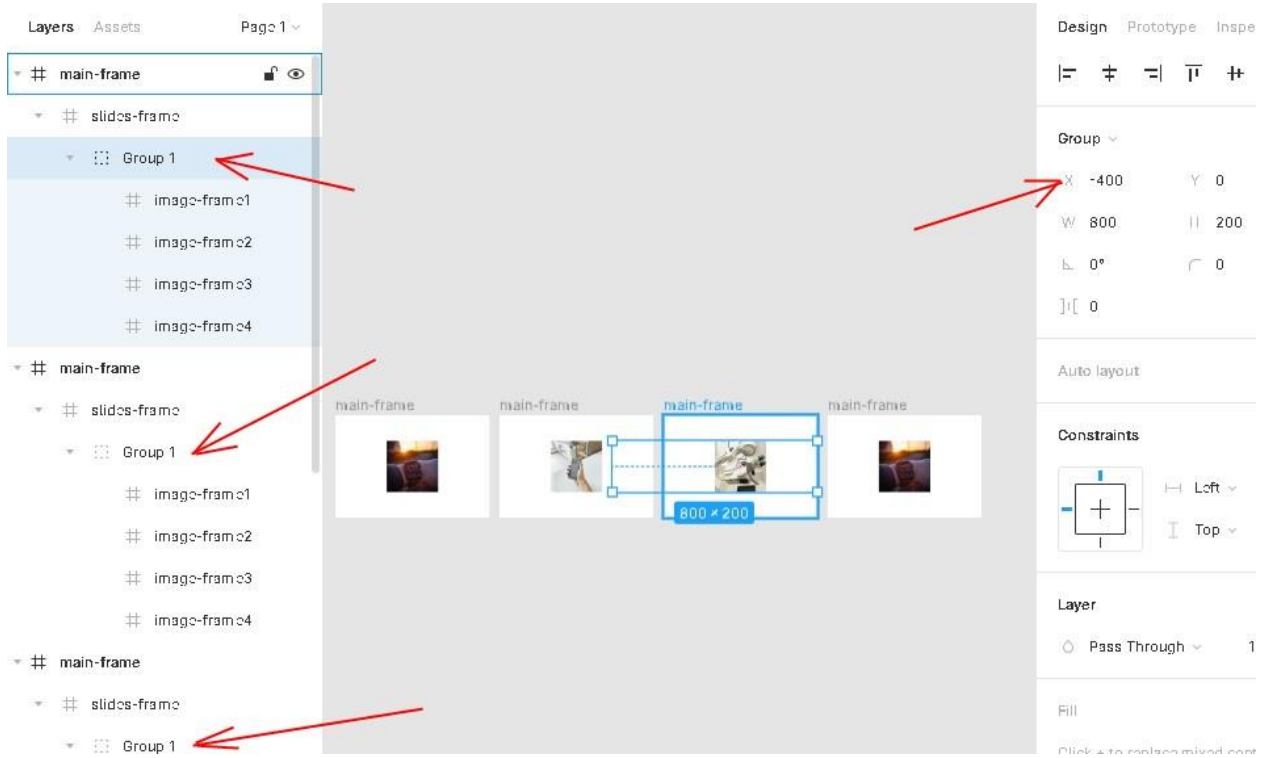

Налаштуємо зв'язок між чотирма кадрами за допомогою Prototype. Під час переходу з першої на четверту буде Smart Animage. З четвертої до першої Instant.

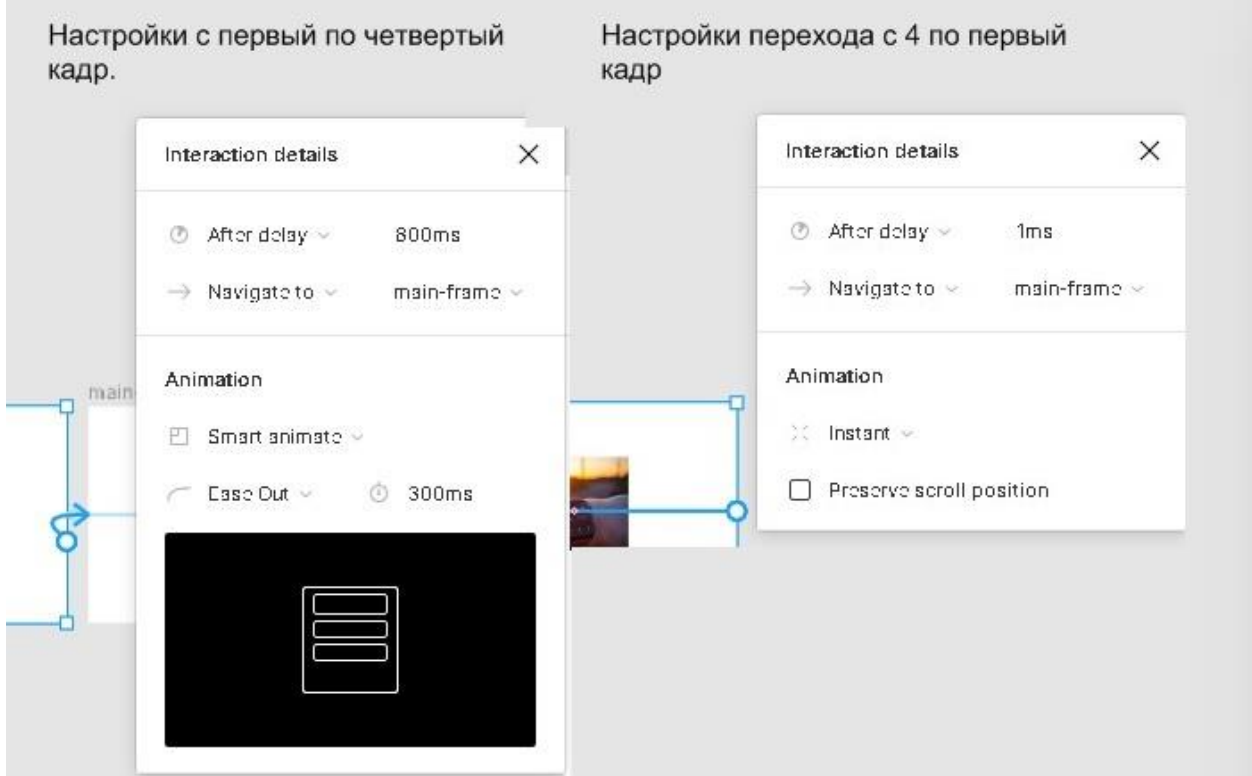

Під час тестування запускаємо нескінченний слайд. Повернемося до нашого шаблону та знайдемо блок із новинками товарів. Нагадаємо, що в першій частині статті ми використовували цілу низку карток товарів і прокручували

його за допомогою вкладки Overflow behavior->Horizontal Scrolling. Тепер створимо нескінченний скролінг, використовуючи Smart Animate. Графічне зображення "новинок товарів" знаходиться в блоці Frame3, він буде у нас основним, створимо там ще один блок і назвемо slides-frame. Раніше ми згенерували ілюстрації, щоб протестувати Overflow behavior, тому частину доведеться видалити, залишити лише 6 і зробити дублікат. Переносимо весь ряд у slides-frame:

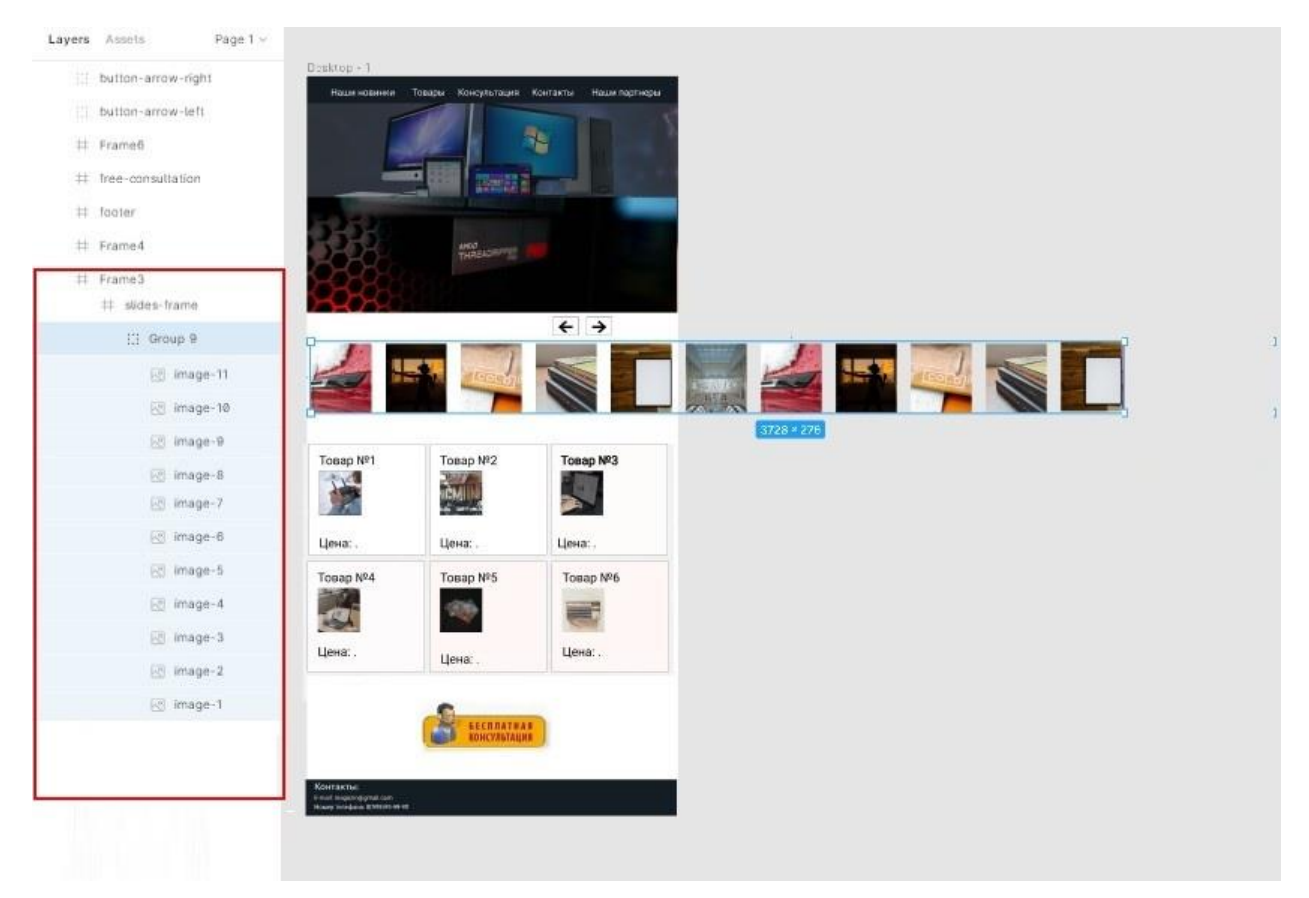

Всі відступи повинні бути суворо дотримані, наприклад, у вкладеній групі, куди додано всі картинки, від лівого краю рекомендується встановити 15 пікселів, а відстань між картками 55 px. Крім того, слід додати стрілки, щоб дати можливість прокручувати вручну.

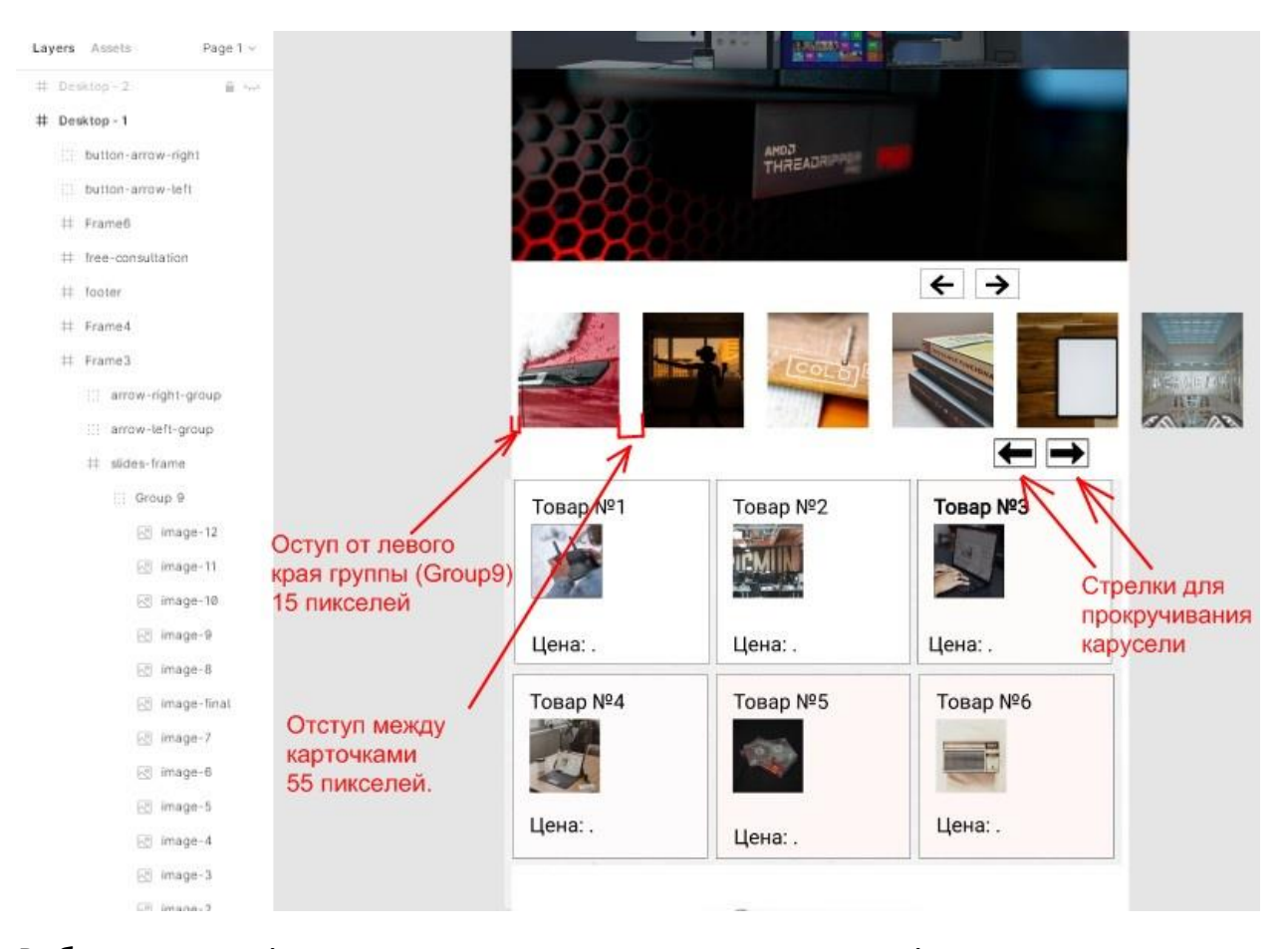

Роблячи скролінг уперше, ми зрушували групу вліво, використовуючи параметр «кількість пікселів» у картинки, тепер потрібно враховувати як ширину image, а й відступи між зображеннями і з лівого краю групи. Вам потрібно зробити захоплення мишкою і перетягнути до краю, а потім з параметра Y групи X відняти 15 пікселів. Якщо важко визначити, де знаходиться крайня межа макета, натисніть Ctrl+Shift+3, щоб перейти до режиму контуру. Так легко орієнтуватися, і так нам вдасться вручну перетягнути до краю. Приклад на скріншоті нижче:

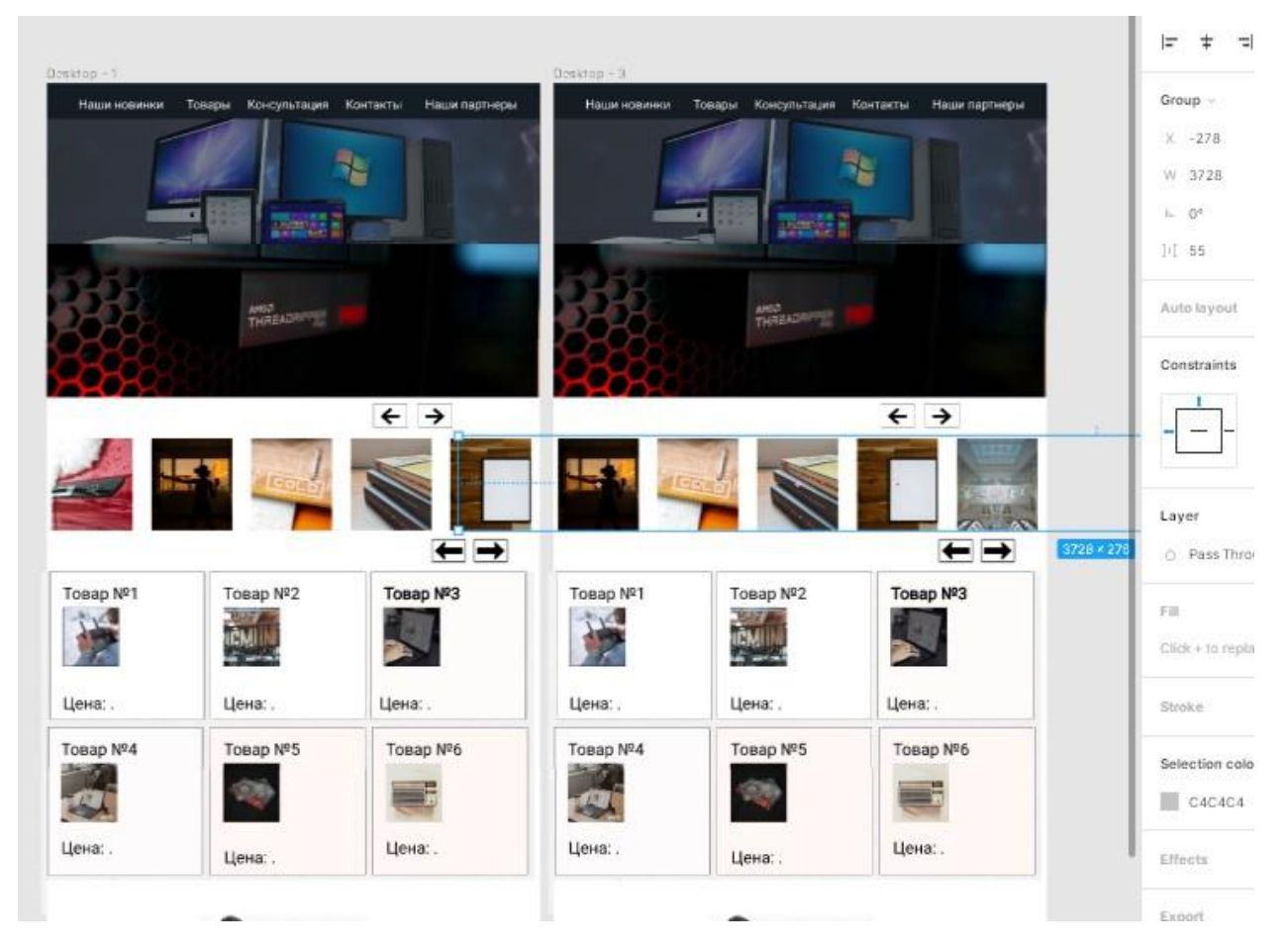

Далі робимо кілька копій зі зрушенням на одну картинку у кожній. Потім реалізуємо прив'язку (Prototype). Враховуючи кількість зображень (одинадцять), дубльованих макетів має бути сім. Приклад на зображенні:

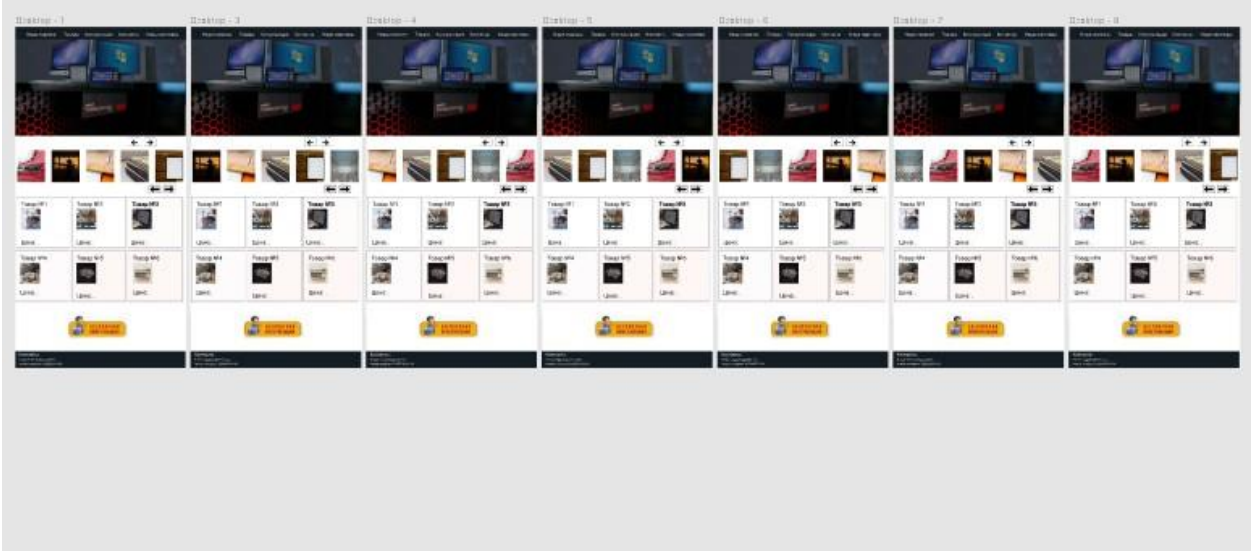

Зверніть увагу, що перший та останній шаблон схожі. Це зроблено для того, щоб здійснити плавний перехід під час нескінченного прокручування. З 1 по 7 ми будемо використовувати зв'язок Smart Animate, з сьомого по перший – Instance. Налаштування на скріншоті:

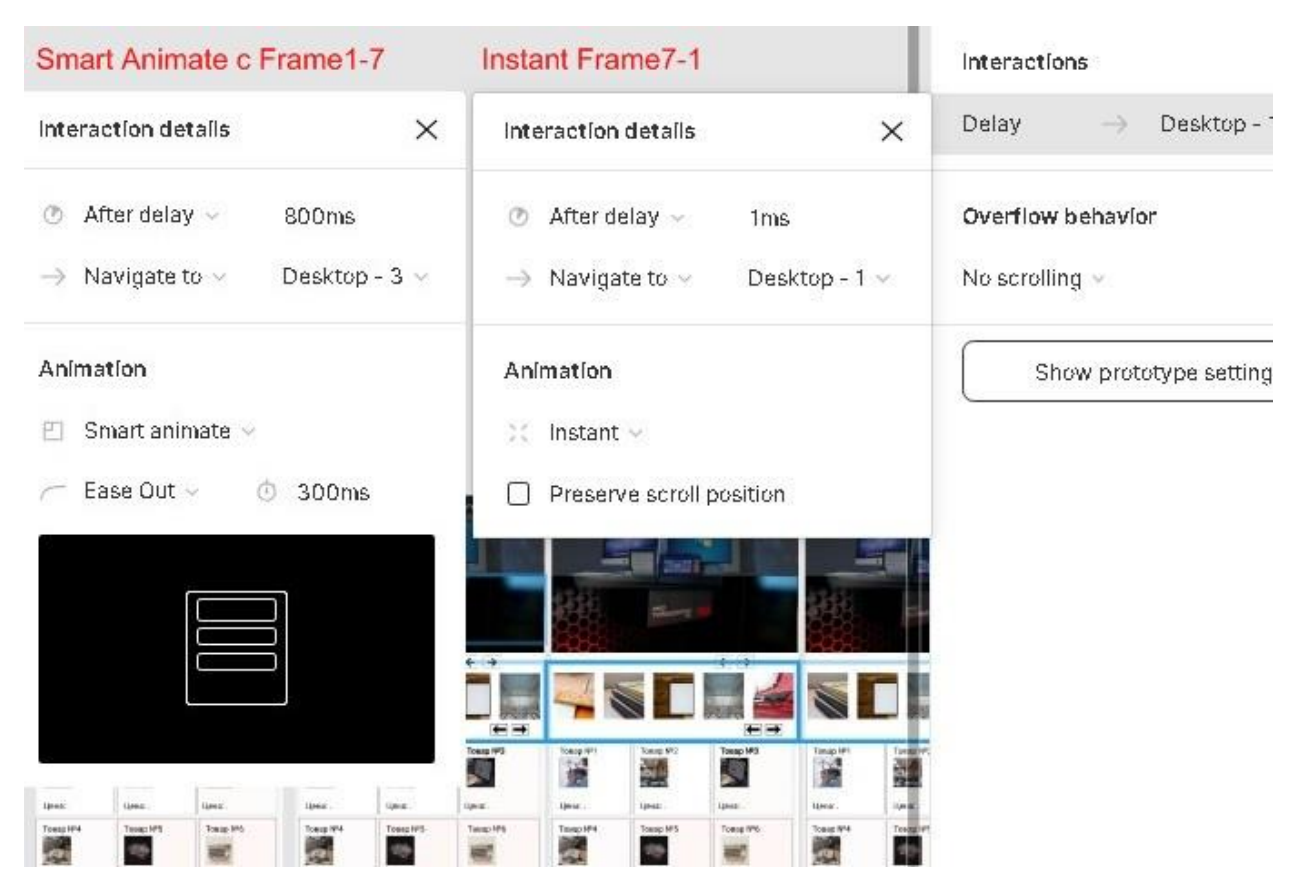

Якщо потрібно зробити прив'язку до кнопки, то для цього необхідно взаємодіяти з функцією onclick, прив'язати її до наступного та попереднього шаблону.

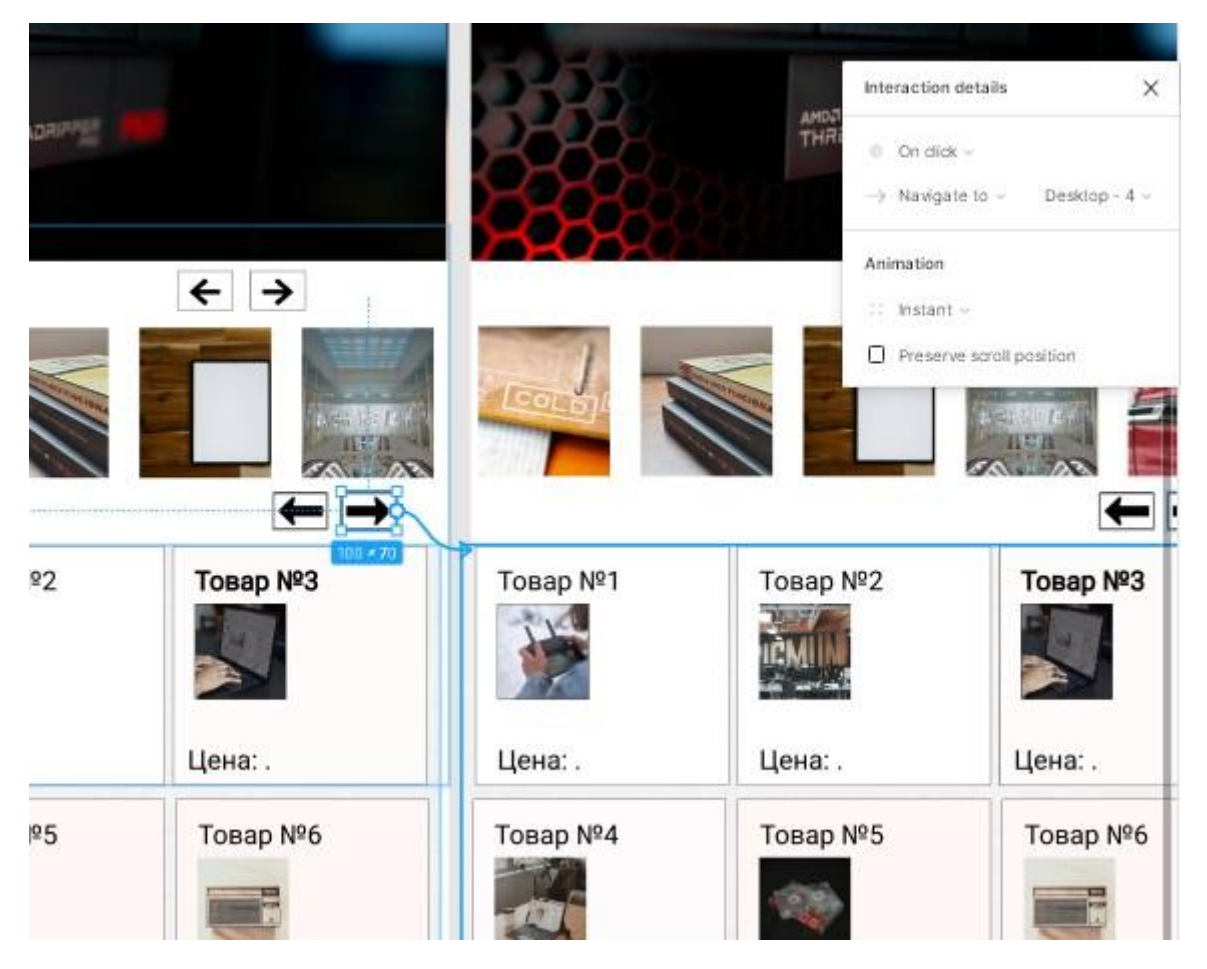

Щоб картинка у стрічці стала клікабельною, слід застосувати prototype до неї та провести стрілку на блок, куди переходитиме користувач при натисканні.

## **2.5. Створюємо вікно pop-up**

Ви напевно бачили на веб-сайтах спливаюче вікно, де автор блогу пропонує безкоштовно скачати відеокурс, зрозуміло, за передплату, в якій потрібно вказати свій email та ім'я. Ці вікна, що випливають посередині екрана, називаються pop-up, і зараз ми розповімо, як зробити таке вікно в figma. Головний плюс полягає в тому, що дублювати макет інтернет-магазину не доведеться. Експериментувати зі спливаючими вікнами ми будемо у шаблоні онлайн-магазину. Раніше ми створювали блок із кнопкою "безкоштовна консультація". На неї ми й повісимо модульне вікно. Щоб сторонні елементи не заважали, було прибрано раніше створену галерею, тепер додамо ще один фрейм, який назвемо free-consultation-frame. Накреслимо кілька прямокутників і напишемо текст, щоб вигляд був як форма для заповнення полів.

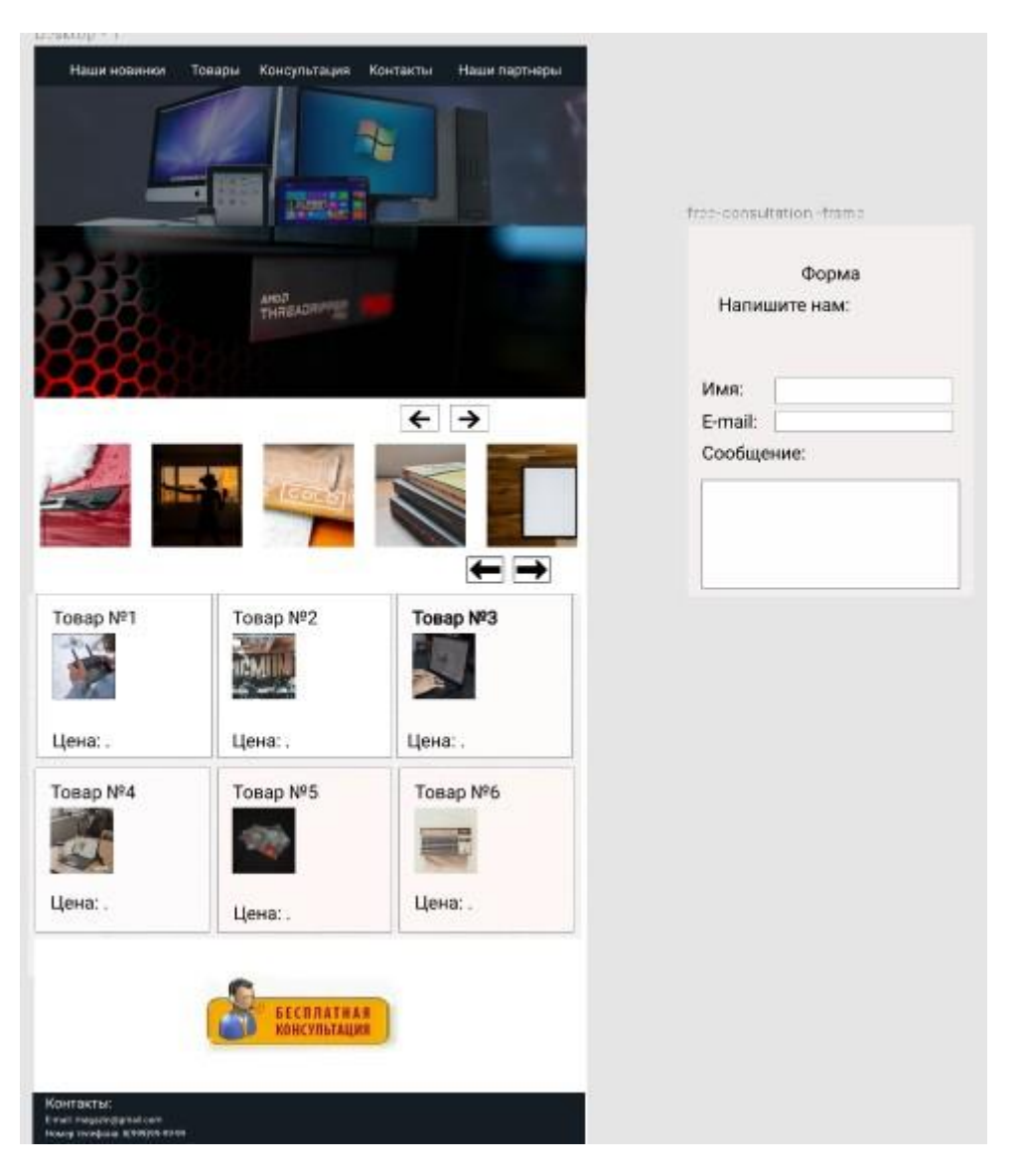

Зробимо зв'язок prototype, з'явиться вікно, де потрібно провести налаштування, а саме вказати Target->onclick, В Action замість стандартного Navigate To, виберемо Open Overlay, з'являться додаткові опції вирівнювання, вкажемо Centered, і по центру обов'язково встановимо дві галочки.

Сlose when clicking outside – закрити при натисканні зовні

Add background behind overlay – додати тло. Там потрібно встановити колір та відсоток затемнення.

Повністю налаштування показано нижче:

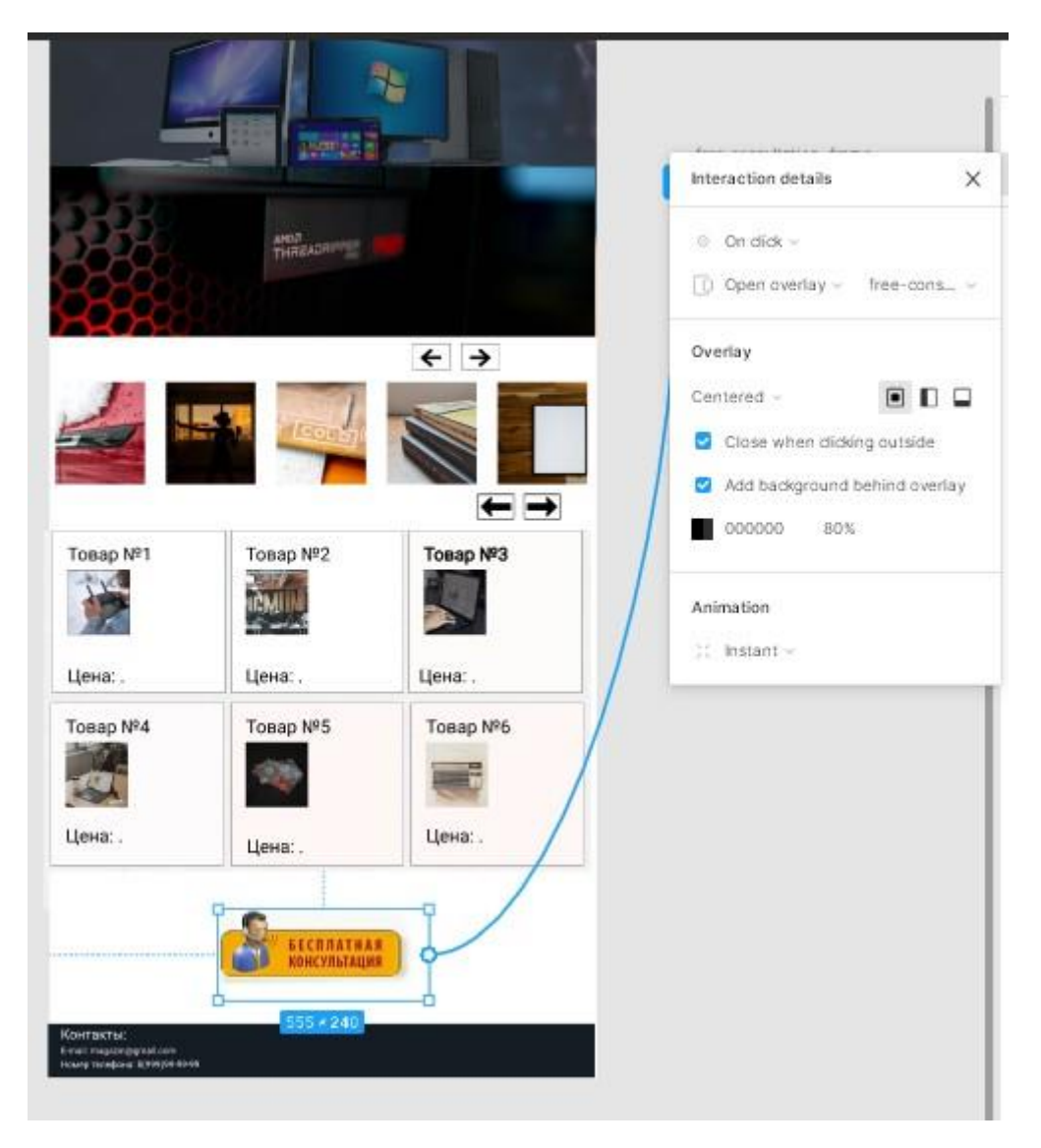

## 2.6. Шарим проєкт)

Допустимо дизайн готовий і час показувати його замовнику. Для цього є спеціальна кнопка у верхньому кутку екрана Share, при натисканні на неї з'явиться вікно, далі натискаємо Copy Link. Скопійоване посилання можна надсилати замовнику. Якщо запустити тестування, там теж є Share, працює аналогічно.

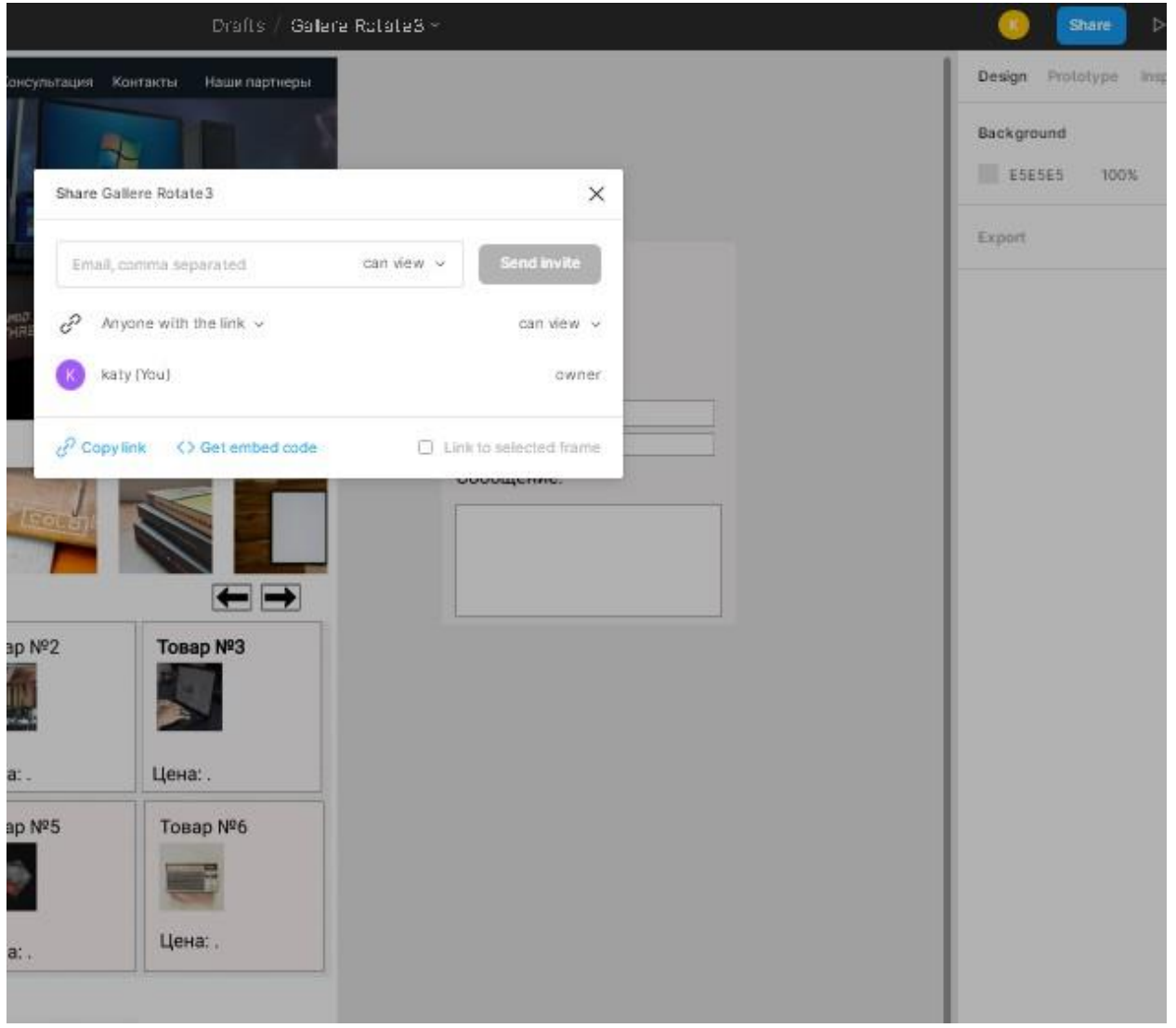